# **EPTZ Educational Tracking Camera**

RGB3X-EPTZ-BK

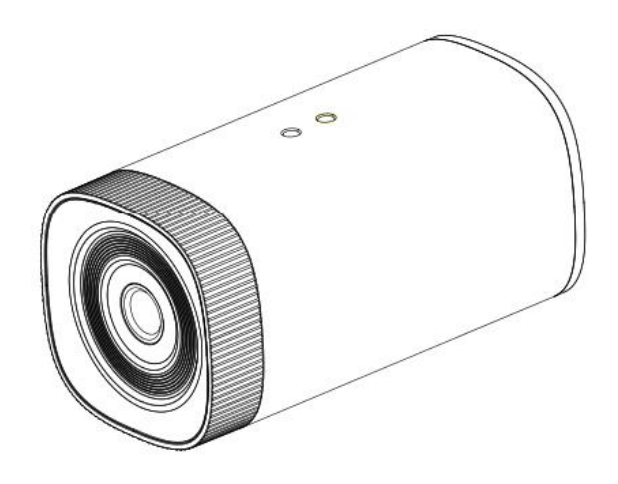

# **User Manual**

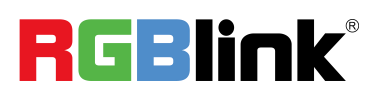

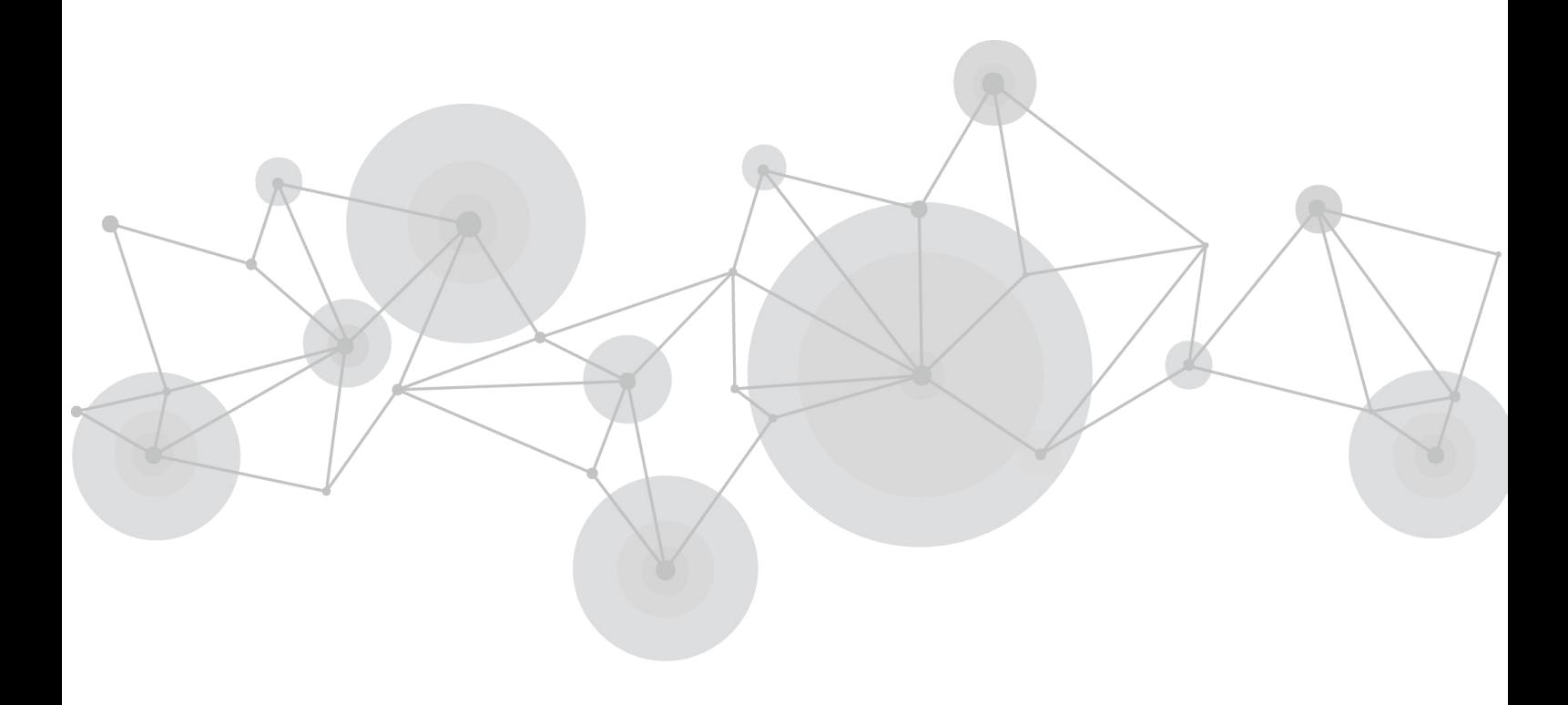

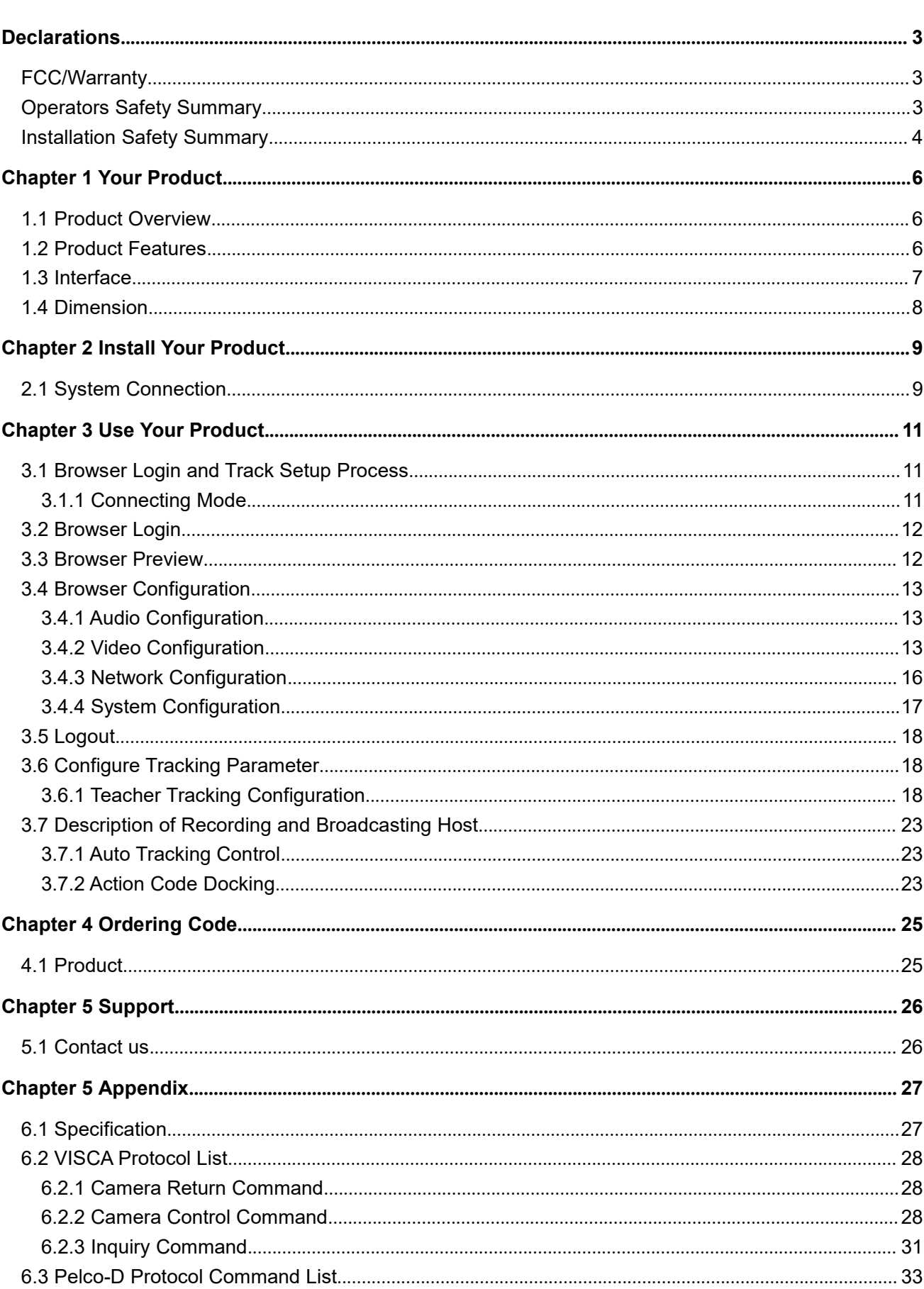

## Content

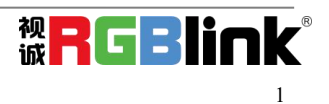

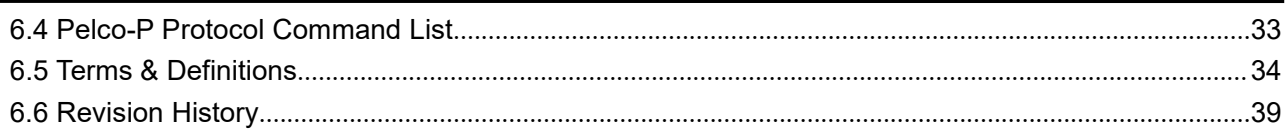

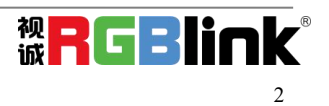

Thank you for choosing our product!

This User Manual is designed to show you how to use this camera quickly and make use of all the features. Please read all directions and instructions carefully before using this product.

## <span id="page-3-0"></span>*Declarations*

## <span id="page-3-1"></span>FCC/Warranty

### **Federal Communications Commission (FCC) Statement**

This equipment has been tested and found to comply with the limits for a class A digital device, pursuant to Part 15 of the FCC rules. These limits are designed to provide reasonable protection against harmful interference when the equipment is operated in a commercial environment. This equipment generates, uses, and can radiate radio frequency energy and, if not installed and used in accordance with the instruction manual, may cause harmful interference to radio communications. Operation of this equipment in a residential area may cause harmful interference, in which case the user will be responsible for correcting any interference.

### **Guarantee and Compensation**

RGBlink provides a guarantee relating to perfect manufacturing as part of the legally stipulated terms of guarantee. On receipt, the purchaser must immediately inspect all delivered goods for damage incurred during transport, as well as for material and manufacturing faults. RGBlink must be informed immediately in writing of any complains.

The period of guarantee begins on the date of transfer of risks, in the case of special systems and software on the date of commissioning, at latest 30 days after the transfer of risks. In the event of justified notice of compliant, RGBlink can repair the fault or provide a replacement at its own discretion within an appropriate period. If this measure proves to be impossible or unsuccessful, the purchaser can demand a reduction in the purchase price or cancellation of the contract. All other claims, in particular those relating to compensation for direct or indirect damage, and also damage attributed to the operation of software as well as to other service provided by RGBlink, being a component of the system or independent service, will be deemed invalid provided the damage is not proven to be attributed to the absence of properties guaranteed in writing or due to the intent or gross negligence or part of RGBlink.

If the purchaser or a third party carries out modifications or repairs on goods delivered by RGBlink, or ifthe goods are handled incorrectly, in particular if the systems are commissioned operated incorrectly or if, after the transfer of risks, the goods are subject to influences not agreed upon in the contract, all guarantee claims of the purchaser will be rendered invalid. Not included in the guarantee coverage are system failures which are attributed to programs or special electronic circuitry provided by the purchaser, e.g. interfaces. Normal wear as well as normal maintenance are not subject to the guarantee provided by RGBlink either.

The environmental conditions as well as the servicing and maintenance regulations specified in this manual must be complied with by the customer.

## <span id="page-3-2"></span>Operators Safety Summary

The general safety information in this summary is for operating personnel.

### **Do Not Remove Covers or Panels**

There are no user-serviceable parts within the unit. Removal of the top cover will expose dangerous voltages.

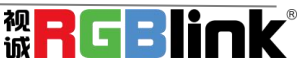

To avoid personal injury, do not remove the top cover. Do not operate the unit without the cover installed.

#### **Power Source**

This product is intended to operate from a power source that will not apply more than 230 volts rms between the supply conductors or between both supply conductor and ground. A protective ground connection by way of grounding conductor in the power cord is essential for safe operation.

### **Grounding the Product**

This product is grounded through the grounding conductor of the power cord. To avoid electrical shock, plug the power cord into a properly wired receptacle before connecting to the product input or output terminals. A protective-ground connection by way of the grounding conductor in the power cord is essential for safe operation.

### **Use the Proper Power Cord**

Use only the power cord and connector specified for your product. Use only a power cord that is in good condition. Refer cord and connector changes to qualified service personnel.

### **Use the Proper Fuse**

To avoid fire hazard, use only the fuse having identical type, voltage rating, and current rating characteristics. Refer fuse replacement to qualified service personnel.

### **Do Not Operate in Explosive Atmospheres**

To avoid explosion, do not operate this product in an explosive atmosphere.

## <span id="page-4-0"></span>Installation Safety Summary

### **Safety Precautions**

For all camera installation procedures, please observe the following important safety and handling rules to avoid damage to yourself and the equipment.

To protect users from electric shock, ensure that the chassis connects to earth via the ground wire provided in the AC power Cord.<br>The AC Socket-outlet should be installed near the equipment and be easily accessible.

### **Unpacking and Inspection**

Before opening shipping box, inspect it for damage. If you find any damage, notify the shipping carrier immediately for all claims adjustments. As you open the box, compare its contents against the packing slip. If you find any shortages, contact your sales representative.

Once you have removed all the components from their packaging and checked that all the listed components are present, visually inspect the system to ensure there was no damage during shipping. If there is damage, notify the shipping carrier immediately for all claims adjustments.

### **Site Preparation**

The environment in which you install your camera should be clean, properly lit, free from static, and have

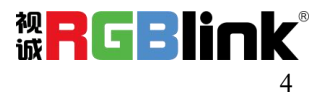

adequate power, ventilation, and space for all components.

### **Electric Safety**

Installation and operation must accord with electric safety standard

### **Polarity of power supply**

The power supply of the product is DC12V, the max electrical current is 2A .Polarity of the power supply as the following drawing.

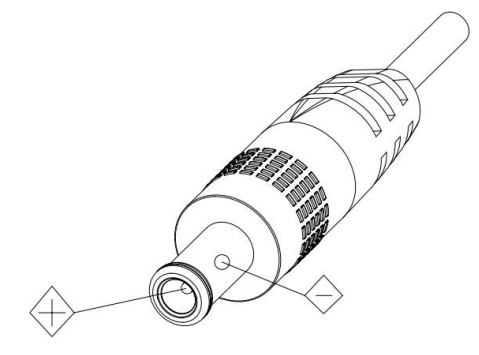

## **Careful of installation**

Never move the camera by seizing the camera head. Don't rotate camera head by hand; otherwise, mechanical trouble will occur.

This series item must be put on the smooth desk or platform, and it can not be installed slant ways; If the camera is installed on TV or computer, the base can be fixed by four double-sided adhesive trays.

Don't apply in corrosive liquid, as or solid environment to avoid the cover which is made up of organic material.

To make sure no obstacle in rotation range.

Never power on before installation is completed.

### **Don't disassemble discretionarily.**

There are no parts that users can repair by themselves on this product. We are not responsible for any unauthorized modification or dismantling.

### **Avoid Magnetic Interference**

Magnetic field under specific frequency may affect this product image; this is Class A product. Application in domestic environment may cause radio interference. Therefore, user should take corresponding measures.

### **Caution**

If the power cord need to be extended, must only extend the cord connect to outlet 220V/110V. Do not extend the DC 12V power cord, otherwise malfunction could be caused.

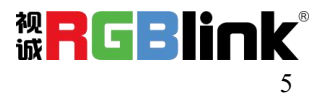

# <span id="page-6-0"></span>*Chapter 1 Your Product*

## <span id="page-6-1"></span>1.1 Product Overview

Educational tracking camera integrates with industry leading 4K ultra-definition imaging technology, image encoding and decoding technology, video analysis technology and electronic PTZ control technology, and realizes a single camera to output close-ups main stream, close-up sub-stream, panoramic main stream, panoramic sub-stream and blackboard stream at the same time. Built-in high-speed processor and advanced image processing and analysis algorithm, the camera can track and detect accurately and quickly, and fully meet the requirements of various scenes of teaching recording and remote interactive teaching.

## <span id="page-6-2"></span>1.2 Product Features

- **Intelligent lecturer tracking:** Built-in leading image recognition and tracking algorithm, without any auxiliary positioning camera or tracking host, it can also track the target stably, accurately and quickly.
- **Strong anti-interference ability:** Once the tracking target is locked, it will be free of disturbances of other moving objects or projectors etc.
- **Smooth tracking:** The sensitivity of action can be adjusted and it will not be affected by target's unobvious movement or gestures.
- **Strong environmental adaptability:** The tracking performance is not affected by classroom's size, shape or seats layout.
- **Intelligent director:** Built-in intelligent director switching strategy;
- **Multiple tracking modes:** Support multiple tracking modes, including tracking mode, movie mode and area tracking mode.
- **Ultra HD:** 1/2.8 inch high quality 4K CMOS sensor; support 1080P@30fps/25fps image output.
- **Wide view angle and distortion-free lens:** Using ultra wide-angle, distortion-free camera; supports 3X digital zoom and EPTZ control at the same time;
- **Low noise and high SNR:** Low Noise CMOS effectively ensure high SNR of camera video. Advanced 2D/3D noise reduction technology is used to further reduce the noise, while ensuring image sharpness.
- **Multiple video compression:** H.265, H.264, MJPEG;
- **Multiple video outputs:** Support SDI, USB3.0 and LAN (Gigabit);
- **Multiple streams:** Support five streams, simultaneously output close-up main stream, close-up sub-stream, panoramic stream, panoramic sub-stream and blackboard writing stream;
- **POE support:** A single network cable can support power, control, and video output simultaneously, thus simplifying wiring installation.
- **Multiple installation:** Wall mount and in-ceiling mount for options.
- **Networking control interface:** Controlling via Network can meet different deployment of various scenarios.
- Wide application: Lecturer capture, remote interactive teaching etc.

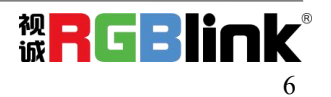

# <span id="page-7-0"></span>1.3 Interface

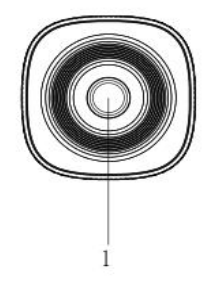

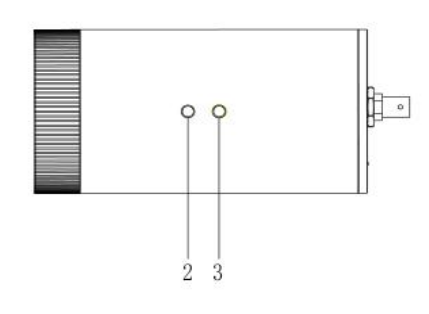

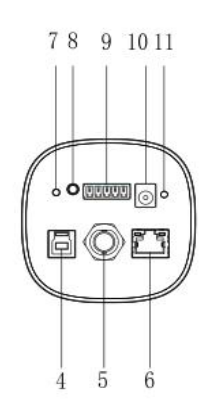

- 
- 
- 3. Tripod Screw Hole
- 4. USB3.0 Interface
- 7. Reset button 8. A-IN
- 1. Camera Lens 6.5 and 5.SDI Interface 5.5 and 5.5 and 5.5 and 5.5 and 5.5 and 5.5 and 5.5 and 5.5 and 5.5 and 5.5 and 5.5 and 5.5 and 5.5 and 5.5 and 5.5 and 5.5 and 5.5 and 5.5 and 5.5 and 5.5 and 5.5 and 5.5 and 5.5 and 2. Tripod Screw Hole 6. LAN Interface 10. Power Interface 11. Power Indicator

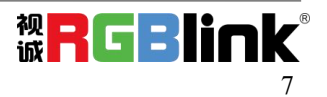

# <span id="page-8-0"></span>1.4 Dimension

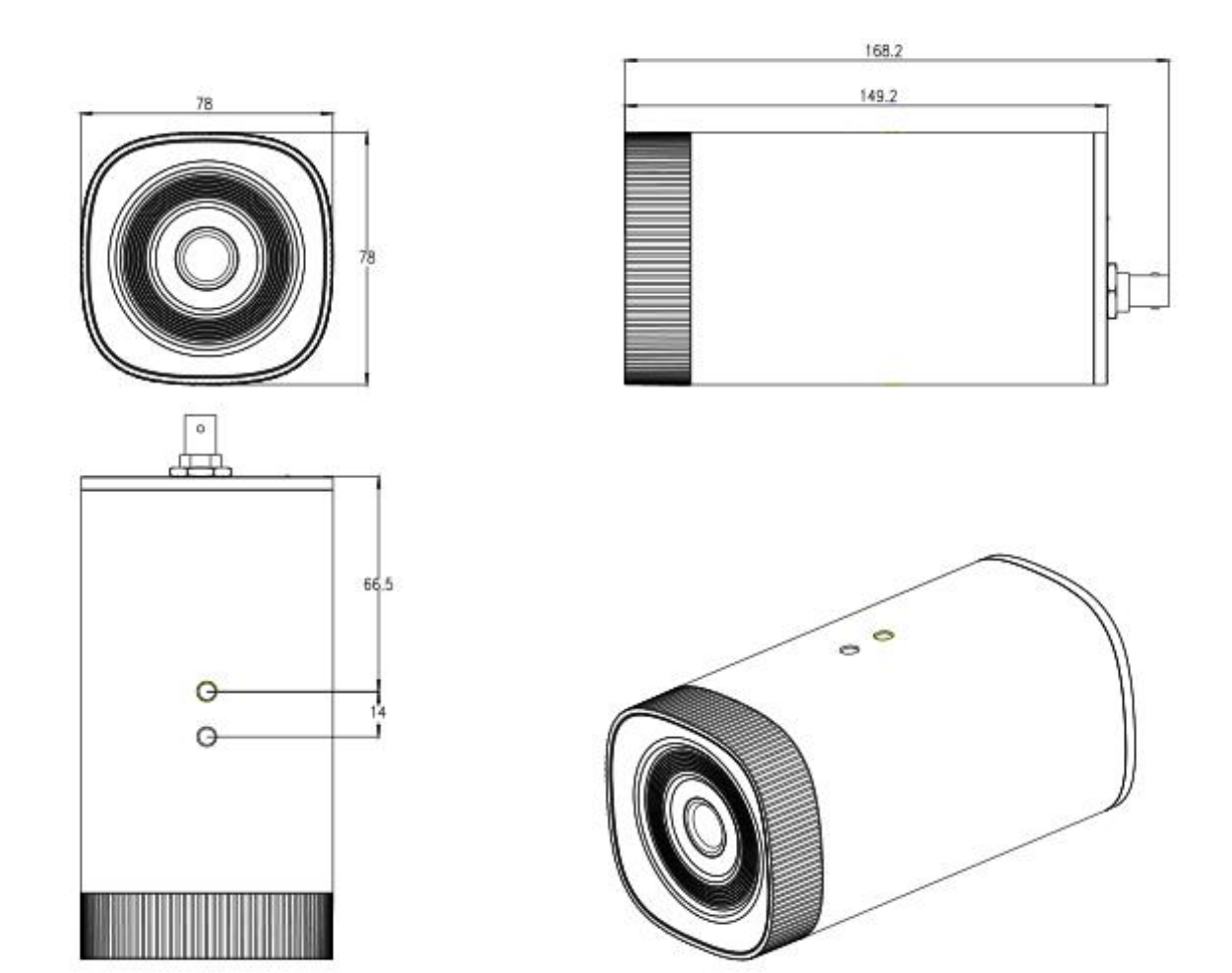

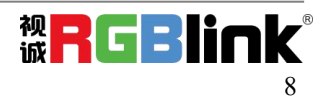

# <span id="page-9-1"></span><span id="page-9-0"></span>*Chapter 2 Install Your Product*

# 2.1 System Connection

### **Installation Layout**

Teacher tracking camera is installed at place 1.6-2.1m from ground (distance from panoramic lens to ground), and the distance from the blackboard is 5-9m. Teacher tracking camera should be installed near central axis of the classroom as much as possible to get the best result of tracking camera shooting. (Support ceiling mounting)

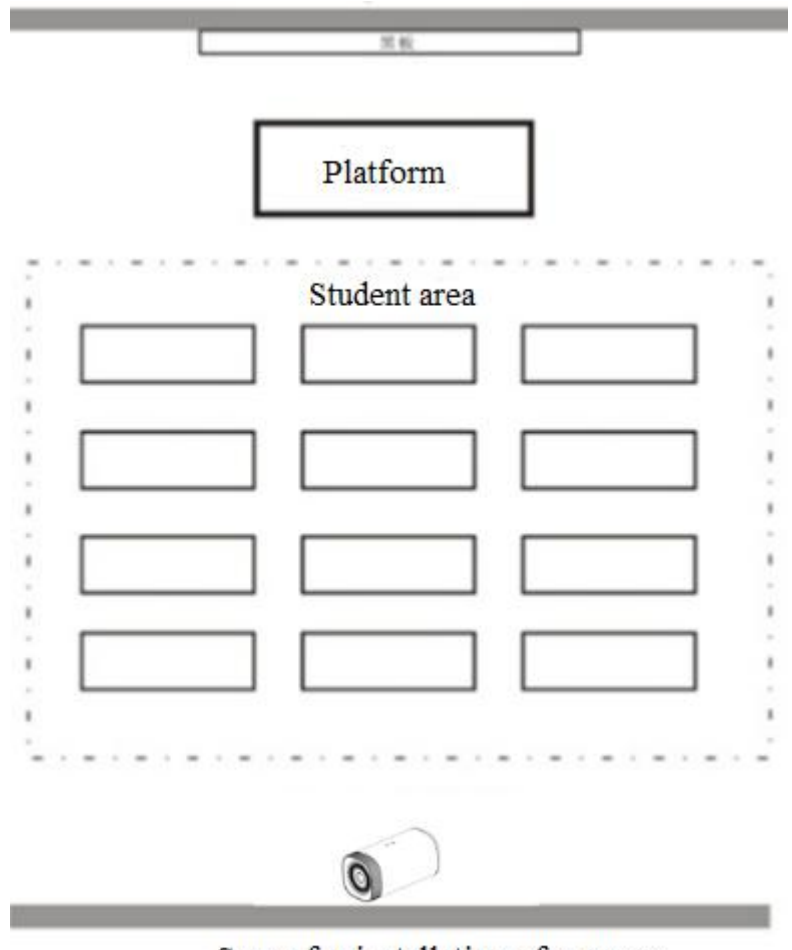

Space for installation of camera

### **System Wiring**

The teaching tracking camera products provide a smart camera solution for education information field, and customers can select all or some products as needed. Different combinations of products meet the demands of customers' in various scenarios.

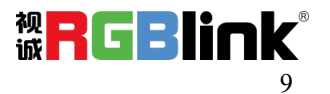

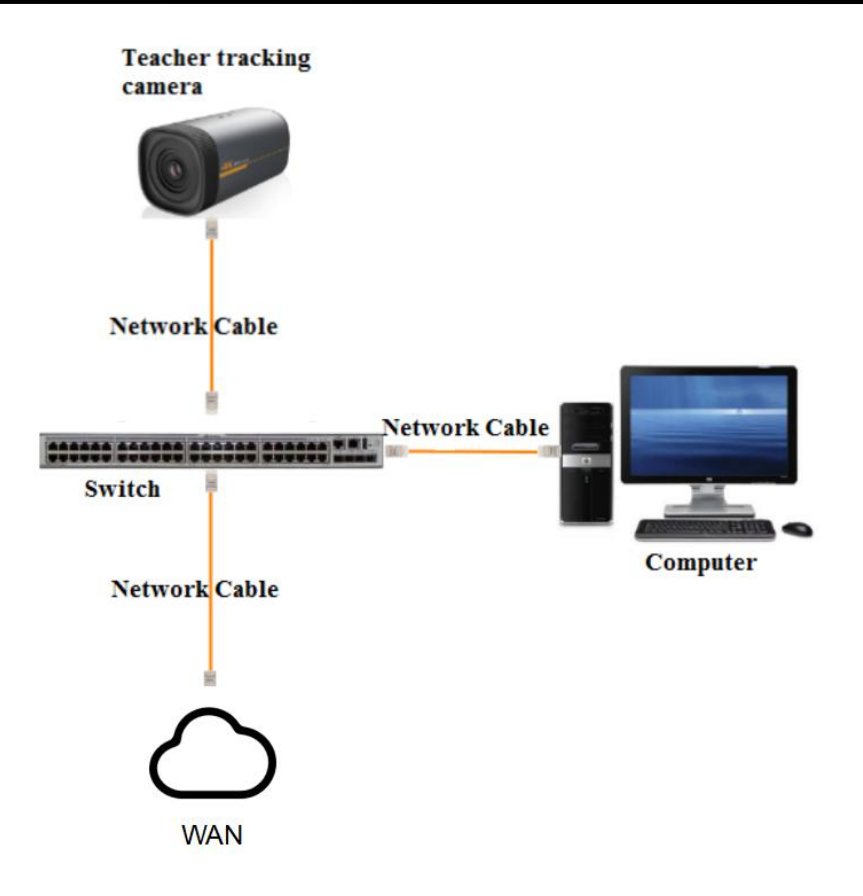

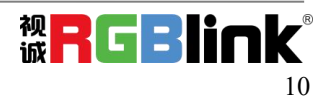

# <span id="page-11-0"></span>*Chapter 3 Use Your Product*

## <span id="page-11-1"></span>3.1 Browser Login and Track Setup Process

## <span id="page-11-2"></span>**3.1.1 Connecting Mode**

**Direct connection:** Connect the camera via network cable to external Internet access of the PC **Internet connection mode:** Connect the camera to Internet by Router or Switch and user can log in the device by browser.

Note: Please do not put the power and network cable in places where can be easily touched to prevent video quality lowered by unstable signal transmission due to poor contact of cables.

The computer must have the network segment where the camera IP address belong to. The device will not be accessible if without the segment. I.E. The camera default IP address is 192.168.5.163, then segment 5 must be added in the computer.

Specific steps are as below:

Firstly open the window of Local Area Connection Properties on computer, select the "Internet protocol version 4(TCP/IPv4)" as shown by picture on the left. Double click or click the property "Internet" protocol version 4 (TCP/IPv4)to enter into the Internet Protocol Version 4(TCP/IPv4) Properties window, select "Advanced" to enter into the Advanced TCP/IP Setting and add IP and subnet mask in the IP browser as picture shown below. Click the "Confirm" to finish the adding of IP segment. User can add the corresponding network segment according to the revised IP address of the camera.

**Note:** The IP address to be added cannot be same with that of other computers or devices. The existence of this IP address needs to be verified before adding.

To verify whether the network segment has been successfully added, click the "Start" and select "Operation" to input cmd, then click OK and open DOS command window, type ping 192.168.5.26, press Enter key to display information shown below, which means network segment adding is succeeded.

```
C:\Upsilon_{qq214}>ping 192.168.5.26
Pinging 192.168.5.26 with 32 bytes of data:
Reply from 192.168.5.26: bytes=32 time<1ms TTL=128
Reply from 192.168.5.26: bytes=32 time=1ms TTL=128
Reply from 192.168.5.26: bytes=32 time<1ms TTL=128
Reply from 192.168.5.26: bytes=32 time<1ms TTL=128
Ping statistics for 192.168.5.26:
    Packets: Sent = 4, Received = 4, Lost = 0 (0\% \text{ loss}),
Approximate round trip times in milli-seconds:
    Minimum = 0ms, Maximum = 1ms, Average = 0msC:\Upsilon\
```
User can also to verify network connection as steps above mentioned after the finish of camera self-check. If IP is default, open DOS command window and input 192.168.5.163, then press Enter key, It will show the message as below, which means network connection is normal.

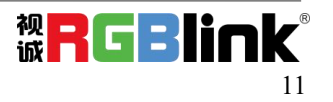

### $C:\Upsilon \$ og $214$ >ping 192.168.5.163 Pinging 192.168.5.163 with 32 bytes of data: Reply from 192.168.5.163: bytes=32 time=2ms TTL=64 Reply from 192.168.5.163: bytes=32 time=1ms TTL=64 Reply from 192.168.5.163: bytes=32 time<1ms TTL=64 Reply from 192.168.5.163: bytes=32 time=4ms TTL=64 Ping statistics for 192.168.5.163: Packets: Sent = 4, Received = 4, Lost = 0 (0% loss), Approximate round trip times in milli-seconds: Minimum =  $0ms$ , Maximum =  $4ms$ , Average =  $1ms$  $C: \Users\qq214$

## <span id="page-12-0"></span>3.2 Browser Login

#### **1) Web Client Login**

Input the IP address 192.168.5.163 of the device in the address filed of browser and click Enter button to enter into Web Client login page as below picture. User can login as administrator and normal user. If login as administrator (Default User name/Password: admin), users can preview, playback, configuration and cancel in the Web Client; If login in as normal user (Default User name/Password: user1 or user2), users can only preview, playback and logout, no option for configuration.

**Note:** Web access support browsers: IE, 360 browsers, and other conventional browsers.

#### **2) Language Selection**

click Chinese/English in the upper right corner of the login page to select the language type of the web interface.

## <span id="page-12-1"></span>3.3 Browser Preview

After successful login into the management interface, it enter the video preview interface. In the preview screen, users can control PTZ, zoom, focus, video capture, sound, focus, full screen and set the preset position, run, delete and other operations.

#### **1) Login as administrator**

User name, password the default admin

PTZ control can be carried out, zoom, focus, video capture, sound, zoom, full screen and set the preset position, run, and delete; you can preview, playback, configuration, logoff.

#### **2) Login as normal user**

Default User name/password: user1 or user2

PTZ control can be carried out, zoom, focus, video capture, sound, zoom, full screen and set the preset position, run, and delete; you can preview, playback and logout.

Note: There are no configuration rights for normal user login.

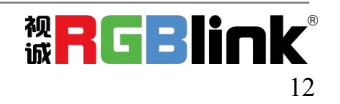

## <span id="page-13-0"></span>3.4 Browser Configuration

Click Configuration to enter into the device parameters setting page

There are the following options: audio configuration, video configuration, network configuration and system configuration, detailed description see the following table.

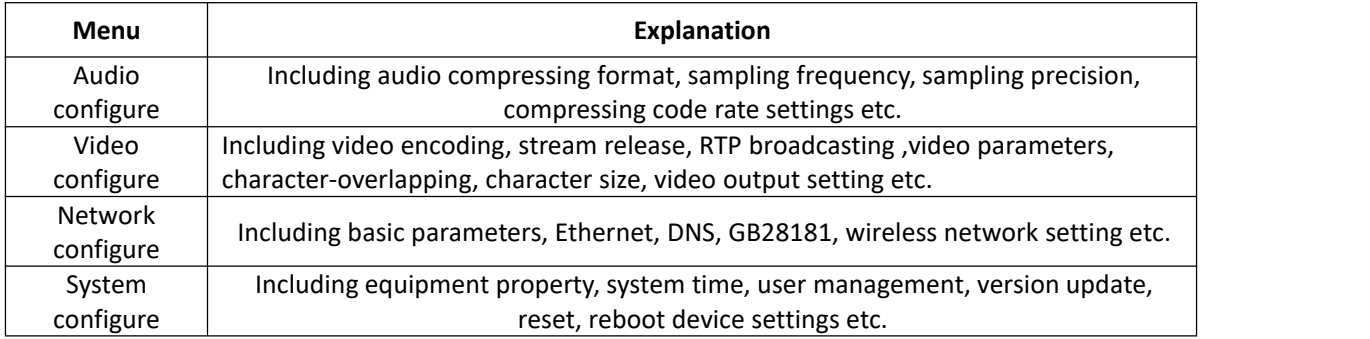

## <span id="page-13-1"></span>**3.4.1 Audio Configuration**

**Switch:** Choose to enable the audio or not. (default: off)

**Compressing Format**: Set audio compressing format and the device will reboot automatically after change (default MP3, AAC, G.711A optional)

**Sampling Frequency**: Set sampling frequency and the device will reboot automatically after change (default 44100, 8000, 16000, 32000 and 48000 optional)

**Sampling Precision**: Set sampling precision (default 16bits)

**Compressing Code Rate**: Set audio compressing code rate (default 64bits, 32, 48, 96, 128bits optional)

**Channel type**: Set channel type (default mono, stereo optional)

**Input Volume**: Set the input volume (default 2, 1-10 optional)

Click "Save", it will remind "Enable has changed. Restart the device to take effect after the success of the save.", then please reboot the camera to make new setting effect.

## <span id="page-13-2"></span>**3.4.2 Video Configuration**

#### **1) Video Encoding**

**Code stream:** Different video output mode setting, use different streams. (close-up main stream, close-up sub-stream, panoramic main stream, panoramic sub-stream, and broadcast code stream)

**Compression Format:** Set the video compression format, save and reboot to take it effect (main / secondary stream default: H.264, H.265 optional)

**Profile: Set** Profile mode (default HP, BP, MP optional)

**Video Size:** Set video image resolution, save and reboot to take it effect (close-up main stream default 1920\*1080, 1280\*720, 640\*480 optional; close-up sub-stream default 320\*180, 320\*240,640\*360, 640\*480, 1280\*720 optional; panoramic main stream default 1920\*1080, 1280\*720,640\*480 optional; panoramic sub-stream default 320\*180,320\*240,640\*360,640\*480,1280\*720 optional; broadcast code stream 1920\*1080,1280\*720,640\*480 optional)

**Stream Rate control:** Set rate control mode, save and reboot to take it effect (close-up main stream, close-up sub-stream, panoramic main stream, panoramic sub-stream and blackboard code stream default variable bit rate, fixed rate is for option).

**Image Quality:** Set the image quality, image quality can be changed only when rate control is variable bit rate,(main stream defaulted is best, secondary stream default is better, there are best, better, good, bad, worse, worst for options).

**Rate (Kb/s):** Set the video bit rate (close-up main stream default 4096Kb/s, 64-40960Kb/s optional; close-up sub-stream default 512Kb/s, 64-40960Kb/s optional; panoramic main stream default 4096Kb/s, 64-40960Kb/s

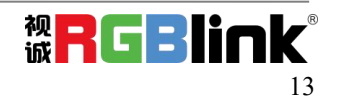

optional; panoramic sub-stream default 512Kb/s, 64-40960Kb/s optional; and broadcast code stream default 4096Kb/s, 64-40960Kb/s optional).

**Frame rate (F/S):**Set the video frame rate (close-up main stream, close-up sub-stream, panoramic main stream, panoramic sub-stream, and broadcast code stream default 25F/S, main stream 5-30F/S optional).

**Key frame interva**l: Set the key frame interval (close-up main stream, close-up sub-stream, panoramic main stream, panoramic sub-stream, and broadcast code stream default 100F, main stream 1-150F optional). **Key frame minimum QP:** Set the key frame minimum QP (default 20, 10-51 optional)

**Stream Name**: When streaming via rtsp or rtmp, user can modify stream name. close-up main stream(default live/av0), close-up sub-stream(default live/av1), panoramic main stream(default live/av2), panoramic sub-stream(default live/av3), and broadcast code stream(default live/av4).

Click the "Save" button to display the "saved successfully" message, then settings take effect.

#### **2) Stream Release**

**Switch:** To turn on/off close-up main stream, close-up sub-stream, panoramic main stream, panoramic sub-stream and blackboard code stream.

**Protocol:** primary / secondary stream applies RTMP protocol.

**Host Port:** server port number (default 1935, 0-65535 optional)

**Host Address:** server IP addresses (default 192.168.5.11)

**Stream Name:** choose a different stream name (live / av0, live / av1, live/av2,live/av3,live/av4 optional).

**User:** Set the user name.

**Password:** Set the password.

Click on the "Save" button to display the "Save successful" message, then settings take effect.

#### **3) RTP Broadcasting**

**Switch:** To turn on/off close-up main stream, close-up sub-stream, panoramic main stream, panoramic sub-stream and blackboard code stream.

**Protocol:** RTP or TS

**Address: Default** 224.1.2.3. It can be edited.

Port: Main Stream Default Port: close-up main stream default 4000, close-up sub-stream default 4002, panoramic main stream default 4004, panoramic sub-stream default 4006, broadcast code stream default 4008. **Visit:** Address comes up after setting. Eg ; rtp: //224.1.2.3:4000; udp: //@224.1.2.3:4000

#### **4)Video Parameters**

**a. Exposure: Exposure mode, exposure compensation, back light compensation, anti-flicker, gain limit, wide dynamic, shutter speed, aperture value and brightness can be set.**

**Exposure Mode:** Set the exposure mode (the default automatic, manual, shutter priority, aperture priority, Brightness priority optional)

**Exposure compensation:** Exposure compensation setting is active when it is auto status (default is off). **Exposure compensation value:** Set the exposure compensation value, valid when it is set for auto (default 0, -7

to 7 optional).

**BLC**: Set back light compensation, valid when it is auto status (default is off).

**Anti-flicker:** Set up anti-flicker mode, valid when status of automatic, aperture or brightness priority (default 50Hz, closed, 60Hz optional).

**Gain limit:** set the gain limits, only valid when exposure mode is automatic, aperture/brightness priority.(default 4, 0-15 optional).

**Dynamic range:** Set the dynamic range (default 4, 1-8 optional).

**Shutter speed:** Active when it is status of manual or shutter-priority (default 1/100,

1/25,1/30,1/50,1/60,1/90,1/100,1/120,1/180,1/250,1/350,1/500,1/1000,1/2000,1/3000,1/4000,1/6000,1/100 00 optional).

**Aperture value:** Set the aperture value, active when it is status of manual or aperture-priority (default close, F1.8, F11, F9.6, F8.0, F6.8, F5.6, F4.8, F4.0, F3.4, F2.8, F2.4, F2.0 optional).

**Brightness:** Set the brightness value, active when it is a state of brightness priority (default 7, 0-23 optional).

#### b. Color: White balance, saturation, color, white balance, sensitivity, color temperature, gain red and blue gain **can be set.**

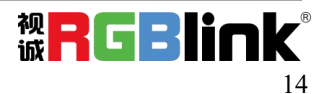

White balance modes: Set the white balance mode (the default automatic, 2400K-7100K, manual, One-push optional).

**Note:** Click the "Correction" button when selected the One-push white balance mode.

**Red fine-tuning:** defaul**t** 0, -10~10 (only available in automatic mode)

**Blue fine-tunable:** default 0, **-**10~10 (only available in automatic mode**)**

**Saturation:** Set the saturation (default 60%, 70%, 80%, 90%, 100%, 110%, 120%, 130%, 140%, 150%, 160%, 170%, 180%, 190%, 200% optional).

**Chroma**: Set the chroma (default 7, 0-14 optional).

**White balance sensitivity**: Set the white balance sensitivity (default is high, medium, low for options) **Red Gain**: Set the red gain, effective when it is manual (default 108, 0-255 optional).

**Blue Gain:** Sets the Blue gain, effective when it is manual (default 71, 0-255 optional).

#### **c. Image: Brightness, contrast, sharpness, black and white mode, the gamma curve, Horizontal Flip and Vertical Flip can be set.**

**Brightness:** Set the brightness (default 7, 0-14 optional). **Contrast:** set the contrast (default 7, 0-14 optional). **Sharpness**: Set the sharpness value (default 4, 0-15 optional). **Black and white mode:** Set black and white mode (default color, black/white optional ). **Gamma**: Gamma value setting (default, 0.45, 0.50, 0.55, 0.63 optional). **Dynamic Contrast**: set the dynamic contrast (default off, 1~8 optional) Ultra-low illumination: default off

- **d. Noise Reduction: 2D noise reduction, 3D noise reduction and dynamic dead pixel correction available. 2D Noise Reduction**: Set 2D noise reduction level (default 2, Auto, 1-7 and Off optional). **3D Noise Reduction**: Set 3D noise reduction level (default 5, 1-8 and Off optional). **Dynamic dead pixel correction:** Set Dynamic dead pixel correction (default Off, 1-5 optional).
- **e. Style:** select the picture style (default, standard, clear, bright, soft optional) **Note: Click "Refresh" to make revision of any video parameters of a, b, c, d, e effective.**
- **5) Character-Overlapping**

**Display date and time:** Set whether to display the time and date (default display).

**Display Title:** Set whether to display the title (default display).

**Font Color of Time:** Set font color of time and date (default white, black, yellow, red, and blue optional).

**Font Color of Title:** Set font color of title (default white, black, yellow, red, and blue optional).

**Moving characters**: Set the display position of moving date, time and title, click on the "up, down, left, right" buttons to move the corresponding character position.

**Title Content:** Set title content (default CAMERA1).

**Time Content:** Set time content (default 1970/01/10 05:36:00)

Click on the "Save" button and display the "Save successful" message, then valid

#### **6) Character Size**

**Main stream character size**: Set the character size of the display, the device will restart

Automatically after changed and saved (default 48, 28-200 optional)

Secondary stream character size: Set the character size of the display, the device will restart automatically after changed and saved (default 48, 28-200 optional)

Click on the "Save" button to display "Parameter saved successfully" message, set to take effect.

#### **7) Video output**

#### **Output format can be checked by on/off(default off)**

Output format: 1080P30, 1080P25, 1080I60, 1080I50, 720P60, 720P50 Click on the "Save" button, it will be valid when display "Save successful".

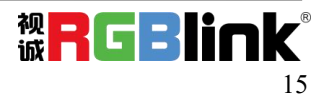

## <span id="page-16-0"></span>**3.4.3 Network Configuration**

#### **1) Network port**

**Data port:** set the data port, the device will restart automatically after changed (default 3000, 0-65535 optional) **Web Port**: Set Web port, the device will restart automatically after changed (default is 80, 0-65535 is optional) **Onvif Port**: Set Onvif port, the device will restart automatically after changed (default 2000, 0-65535 optional) **Soap Port**: Set Soap port (default 1936, 0-65535 optional)

**RTMP Port:** Set RTMP port (default 1935, 0-65535 optional)

**RTSP Port**: Set RTSP port, the device will restart automatically after changed (default 554, 0-65535 optional). **Visca Port**: Set Visca port, the device will restart automatically after changed (default 1259,0-65535 optional). Click on the "Save" button, it will be valid when display "Save successful".

**RTSP Obtaining method:** rtsp: // device IP address: 554 / live / av0 (av0 close-up main stream, av1 close-up sub-stream, av2 panoramic main stream, av3 panoramic sub-stream, av4 broadcast code stream.)

**RTMP Obtaining method:** rtmp: // device IP address:1935/live/ av0 (av0 close-up main stream, av1 close-up sub-stream, av2 panoramic main stream, av3 panoramic sub-stream, av4 broadcast code stream.)

#### **2) Ethernet parameters**

**DHCP:** Enable or disable obtain IP automatically can be set. Save changes and reboot the device to takes effect (default: OFF)

**IP Address:** Set the IP address, save changes and reboot the device to takes effect (default 192.168.5.163). Note: This IP address is the same with the one used to login Web page.

**Subnet Mask:** Set the subnet mask (default 255.255.255.0).

**Default Gateway**: Set the default gateway (default 0.0.0.0).

**Physical Address**: Set the physical address (the parameter is read-only but can not be modified).

Click on the "Save" button, it will be valid when display "Save successful". (Note: To prevent IP conflicts When modify)

#### **3) DNS parameters**

Preferred DNS server: set the preferred DNS server. (Default 0.0.0.0). Alternate DNS server: Alternate DNS server settings. (Default 0.0.0.0). Click on the "Save" button, it will be valid when display "Save successful".

#### **4) GB28181**

Switch: set whether open GB28181, can check Time Synchronization: whether synchronization time is set, you can check Stream Type: stream type setting (the default main stream, secondary stream optional) Sign effective time (in seconds): 3600 Range 5-65535 Heartbeat time (seconds): 60 Range 1-65535 Register ID: 34020000001320000001 Register User name: IPC Register Password: 12345678 Equipment ownership: Users can add their own Administrative regions: Users can add their own Alarm Zone: Users can add their own Equipment installation address: Users can add their own Local SIP Port: 5060 Range 0-65535 GB28181 Server Address: IP address of the computer Server SIP Port: 5060 Range 0-65535 Server ID: 34020000002000000001 Click on the "Save" button, it will be valid when display "Save successful".

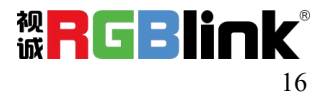

## <span id="page-17-0"></span>**3.4.4 System Configuration**

#### **1) Device Properties**

Device Name: Set the device name (the default Camera1, user can add their own).

Device ID: Set the device ID (default 1, Read-Only).

System Language: Set the system language (default Simplified Chinese, English optional).Need to re-login after modify and save the setting.

Click on the "Save" button, it will be valid when display "Save successful".

#### **2) System Time**

Date Format: Set the date format (YYYY-MM-DD default That year - month - day, MM-DD-YYYY namely Month - Day - Year, DD-MM-YYYY date - month - year Optional).

Date separator: set the date separator (default '/','.','-' Optional).

Time Zone: Set the time zone (default East eight districts, other time zones optional).

Time Type: Set the time types (default 24 hours, optional 12 hours).

Time setting: Set time mode (to choose the computer time synchronization, NTP server time synchronization, or set manually).

Computer Time: Set the computer synchronization valid.

Update interval: Set the NTP server automatic updated time interval. Valid after setting NTP server synchronization (default one day, 2-10 days Optional).

NTP server address or domain name: Set NTP server address or domain name (default time.nits.gov). Valid after setting NTP server synchronization.

NTP Server Port: Sets the NTP server port (default 123).Valid after setting NTP server synchronization.

Set the time manually, Effective when set manually.

Click on the "Save" button, it will be valid when display "Save successful".

#### **3) User Management**

Select users: Set the user type (the default administrator, Common User 1, Common User 2 optional) User name: set the user name (Select User Administrator default admin: select a common user1 default user1; to select a common user 2 default user2; user can modify their own)

Password: Set a password (Select User Administrator default admin; select a common user1 default user1; to select a common user 2 default user2; user can modify their own).

Password confirmation: Confirm the input passwords are the same or not.

Click on the "Save" button to display the "Save successfully" message, then the set is to take effect. **Please note the case-sensitivity of the user name and password.**

**Note:** If login page by a common user's name and password, one does not have configuration privileges but can only operate to preview, playback, logout.

#### **4) Version upgrade**

Users only read the version information above which is consistent with the menu version but can not modify. Different types of the machine has different information.

Update file: Click "Browse ..." installation, to select the upgrade file in the pop-up window.

Click on the "Upgrade" button, the upgrade dialog will appear, the device will reboot automatically after update successfully.

(Note: Make sure the power and network is keeping connected during the process, or the upgrade will fail)

**Note:** After the version upgrade is complete, you need to restore factory defaults; a. through web to restore the factory default configuration; b. through the recovery menu; c. remote control shortcut \* # 6; Choose one of the above three ways. The IP account and password of mode a are also restored to default.

#### **5) Restore factory setting**

Click on pop-up "Restore Factory Defaults" button and choose "yes" or "no", then the device will restart

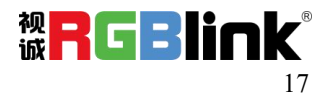

automatically and restore factory setting.

#### **6) Reboot**

Click on the pop-up "Reboot" button and choose "yes" or "no", then the device will restart automatically.

## <span id="page-18-0"></span>3.5 Logout

Point "Logout" pop-up "Confirmation" dialog; select "Yes" or "No", choose "Yes" to exit the current page and return to the user login interface again.

## <span id="page-18-1"></span>3.6 Configure Tracking Parameter

### **Setup Process**

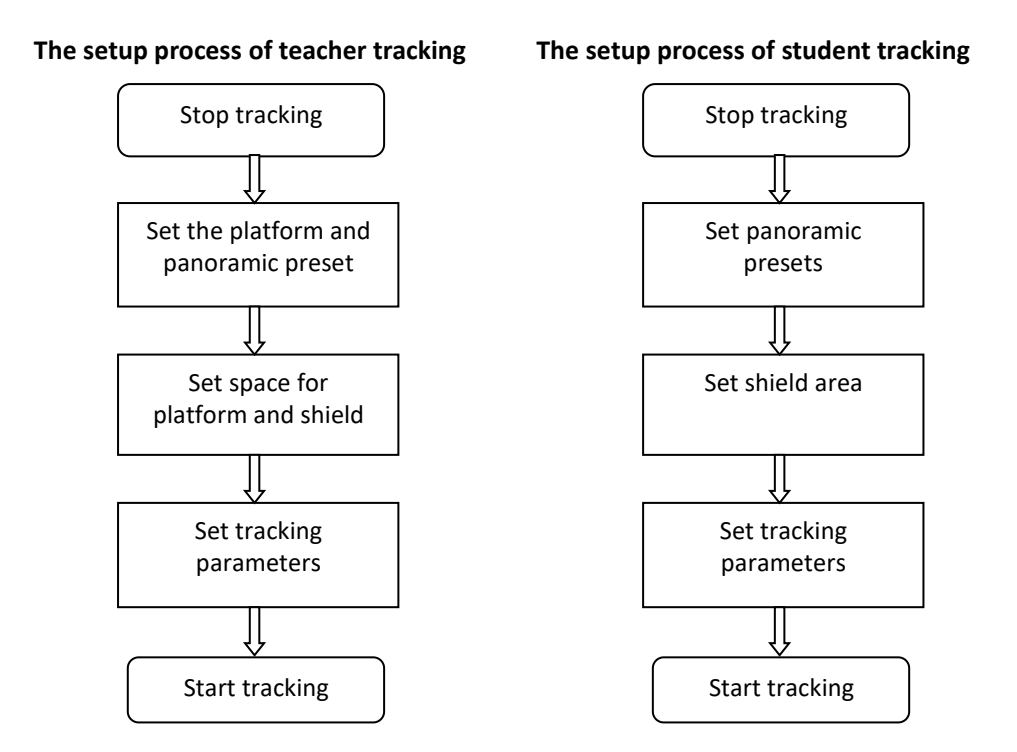

## <span id="page-18-2"></span>**3.6.1 Teacher Tracking Configuration**

The following instructions are given in accordance with the setup flowchart. The main interface of teacher tracking configuration is shown in Figure below.

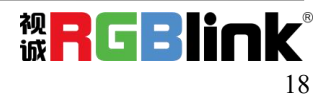

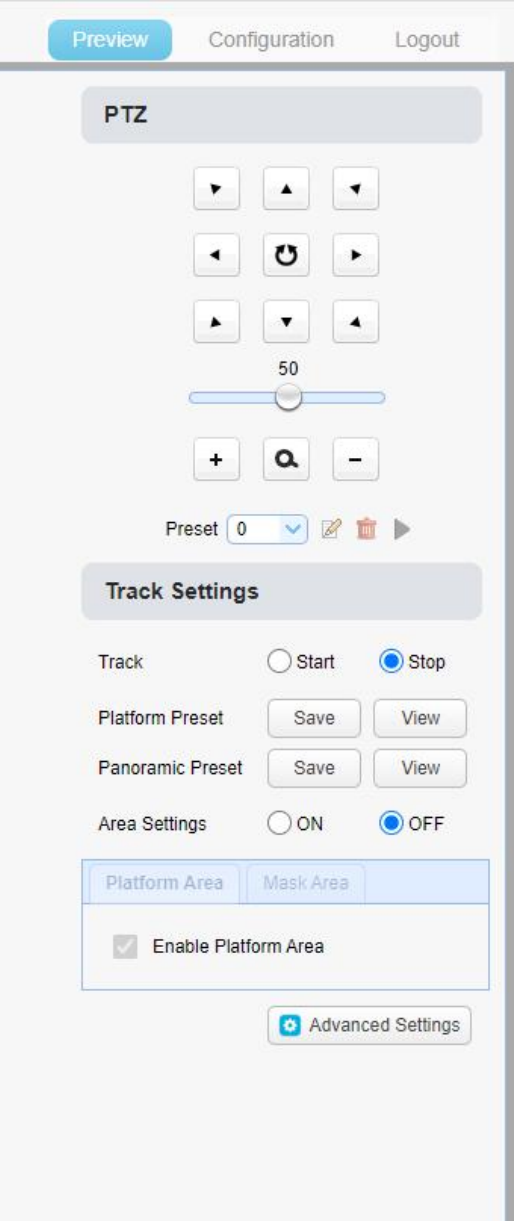

#### **1. Click stop tracking**

#### **2. Preset setting of the platform**

The operation interface for setting the preset position is shown in Figure below. By controlling the position and ZOOM value of the PTZ, the camera Angle and position are adjusted to the preset position and saved. The description of the preset position of the podium is as follows.

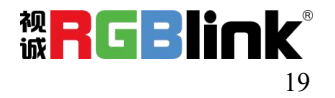

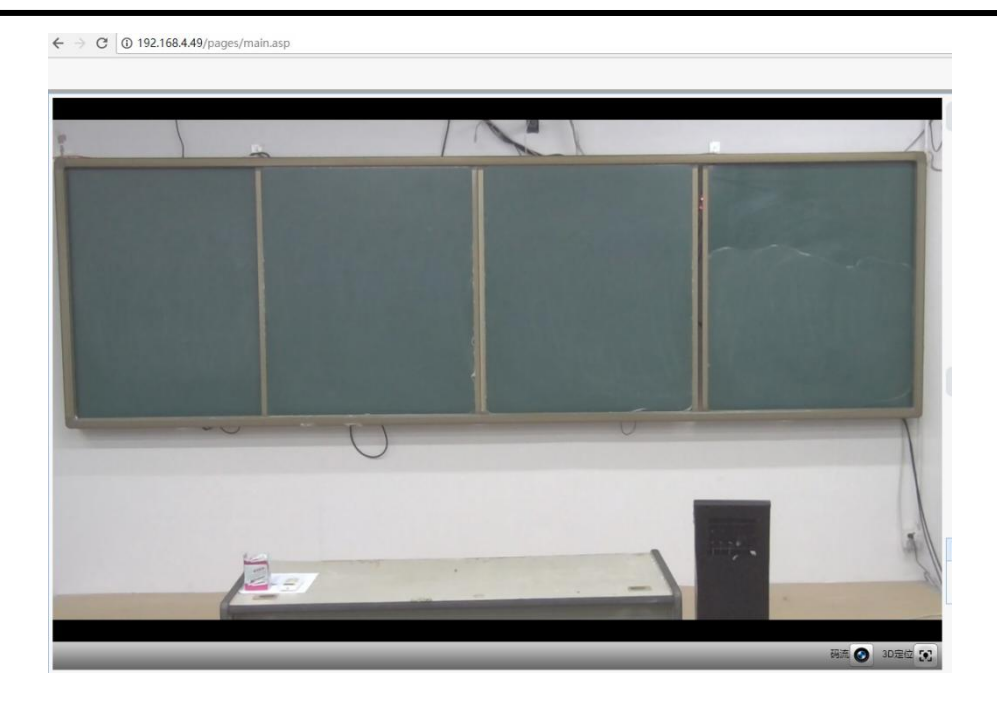

**Platform preset:** Control teacher tracking camera to make platform (we suggest that teachers stand in the middle of platform, if any) get desired visual result in camera image, then click and save platform preset. During normal tracking, size of teacher's image in the picture uses Platform preset as a reference. When tracking target disappears, it can select close-up lens to go back to platform preset.

#### **3. Panoramic preset setting**

The operation interface for setting the preset position is shown in Figure below. By controlling the position and ZOOM value of the PTZ, the camera Angle and position are adjusted to the preset position and saved. The panoramic preset settings are described below.

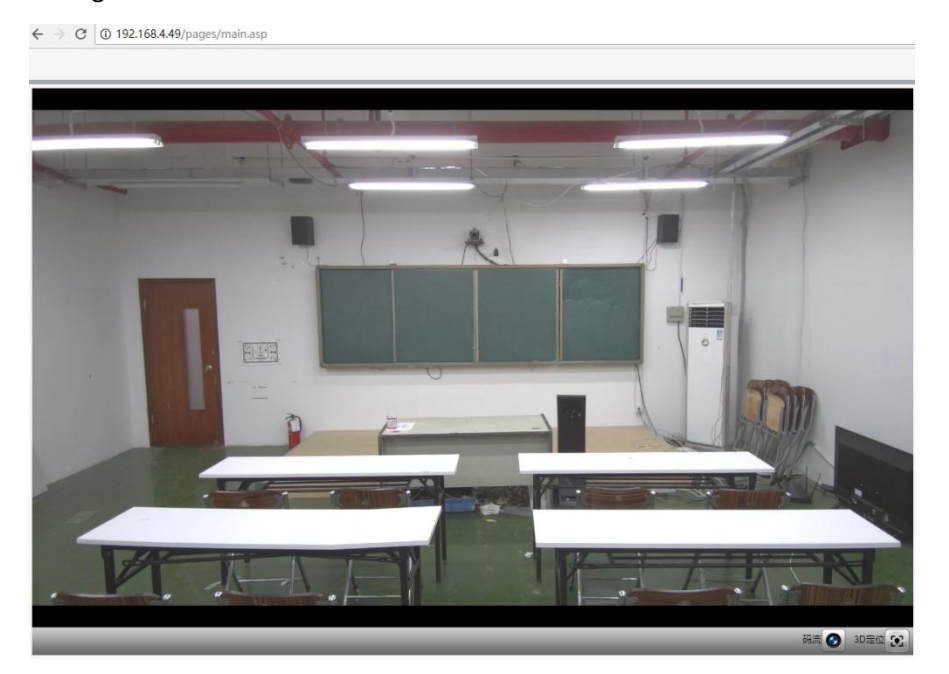

**Panoramic preset:** Control teacher tracking camera to allow camera to have almosta panoramic of the classroom (or any position). When tracking target disappears, it can select close-up lens to go back to panoramic position.

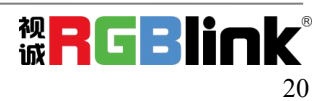

**4. Area settings** (ON: show the mask area; OFF: hide the mask area)

**5. Platform area**: It is the area tracked once close-up lens start up tracking. It is blackboard area on platform generally so as to ensure that when teacher is on platform, his upper body is displayed within setting area, and it will not exceed lower margin of platform area when students in the first row sit down. See Figure below.

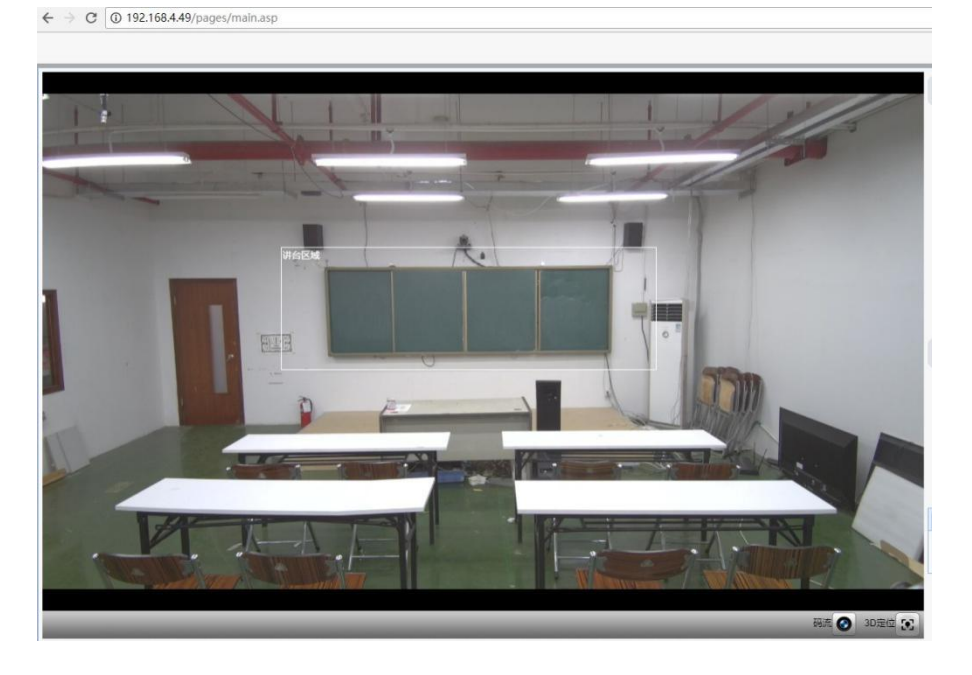

**6. Mask area**: Mask area is usually the area which may impact result of teacher tracking, such as places which may have dynamic changes such as TV, projector, doors and windows. See Figure below:

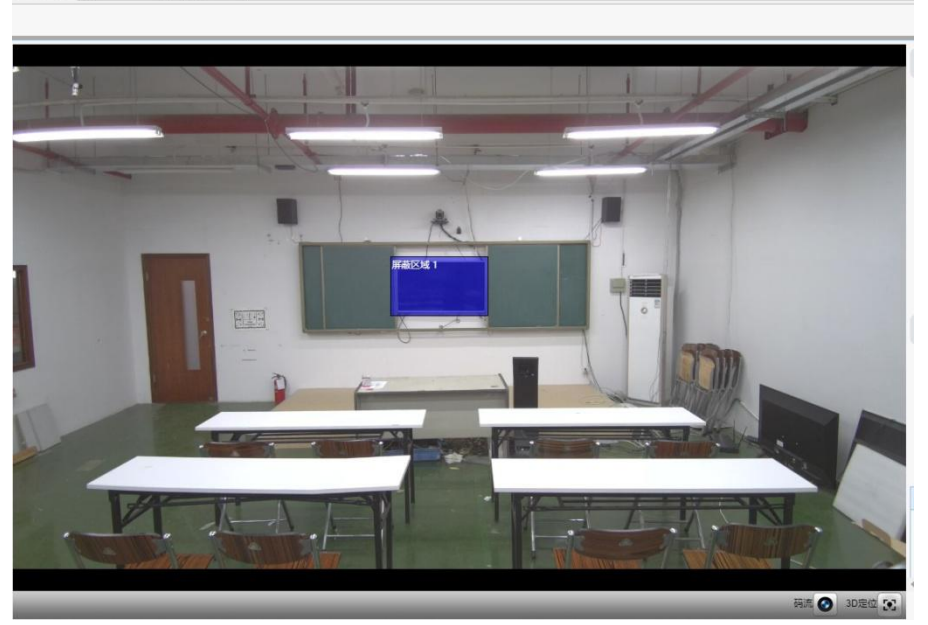

 $\leftarrow$   $\rightarrow$  C | 0 192.168.4.49/pages/main.asp

#### **7. Advanced settings**

**Target lost**: This feature is to make sure that when the target lost, lens will return to the assigned preset. It has 2 modes for option: panoramic preset and close-up preset.

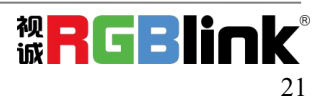

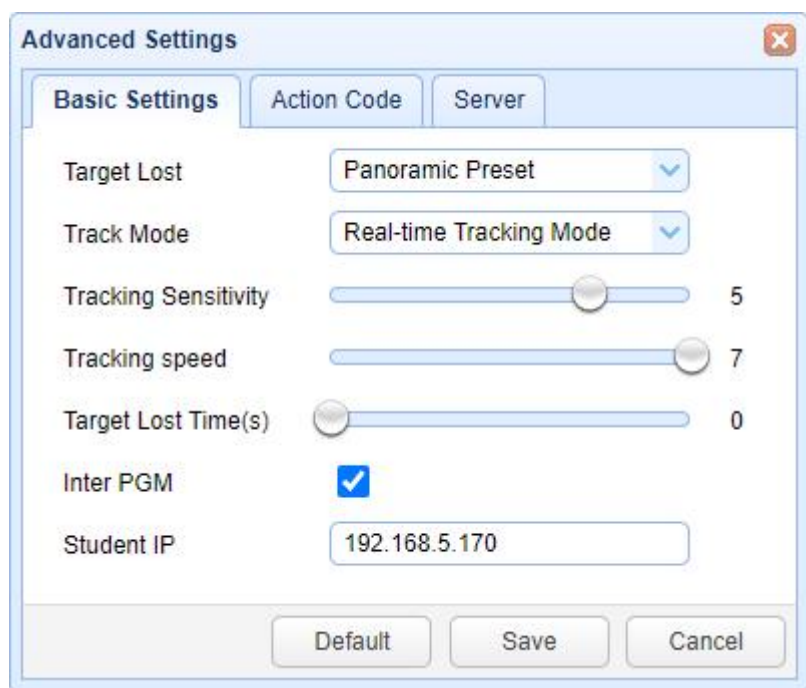

#### **Track mode (Three for option)**: Real-time Tracking Mode

Movie Mode Area Tracking Mode

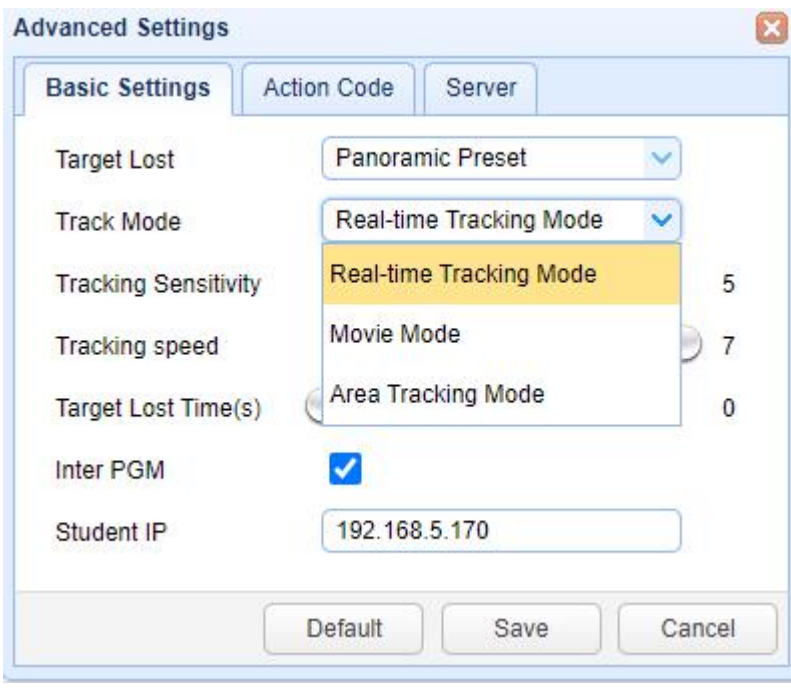

Tracking sensitivity: It means in teacher tracking mode, how much the action range is required to trigger tracking camera when the tracking target changes from stationary state to motion state. The higher the action sensitivity, the smaller movement of tracking target that will trigger camera's tracking motion. **Tracking speed**: It means speed of tracking camera for horizontal tracking.

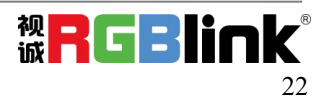

**Target lost time(s)**: It means how much time is required (0s by default) for tracking camera to perform "target lost action" when target is lost (default: return to panoramic preset).

**Inter PGM**: It is chosen default.

**Student IP address**: Fill in the IP of the student tracking camera here. When the director stream is obtained, the close-up of the teacher tracking camera and the panoramic switch of the student tracking camera can be realized.

# <span id="page-23-0"></span>3.7 Description of Recording and Broadcasting **Host**

## <span id="page-23-1"></span>**3.7.1 Auto Tracking Control**

The recording and broadcasting host sends command by LAN network port and controls automatic tracking motion of teacher tracking camera. In auto tracking mode, it does not allow control the pan rotation or zoom by the control interface from the browser or remote control; in stop auto tracking mode, it is allowed.

#### **1. Network receiving address**

Teacher auto tracking camera default IP is: 192.168.5.163.

#### **2. Command**

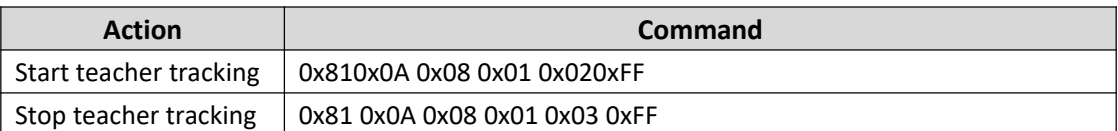

## <span id="page-23-2"></span>**3.7.2 Action Code Docking**

Tracking status of teacher tracking camera will be feedback to recording and broadcasting host in real time via network (UDP transmission mode) in the action code form.

#### **1. Configuration of recording and broadcasting host address**

If recording and broadcasting host uses LAN to receive action code, then it needs to configure host address by web browser. Click **Advanced settings -> Server**, as shown below:

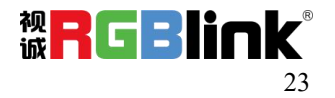

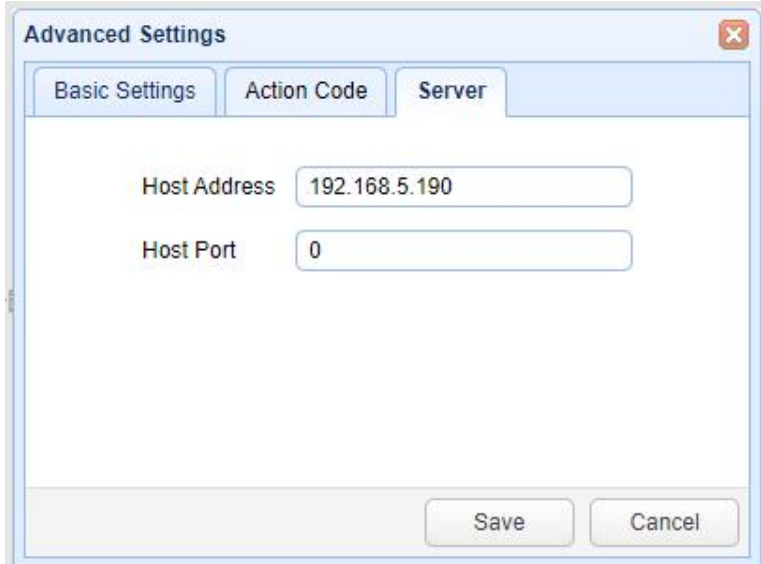

#### **2. Configuration of action code**

Modify action code as needed via web browser. Click Advanced settings -> action code; After modification, click save, as shown below:

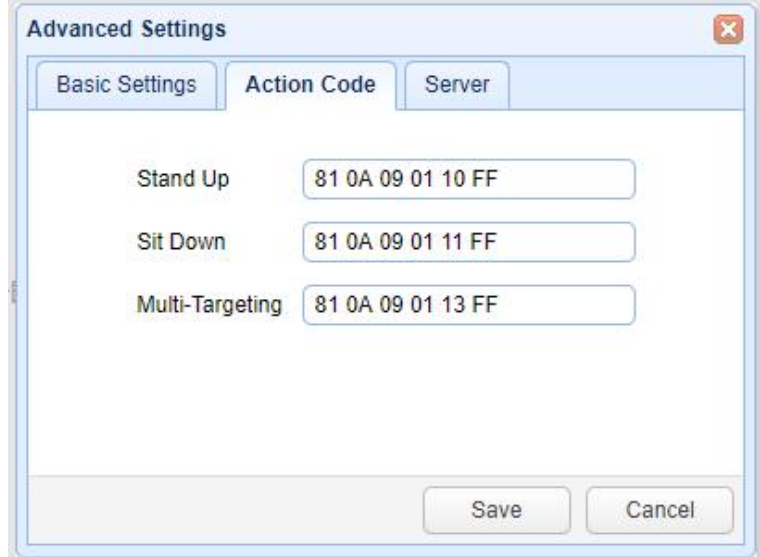

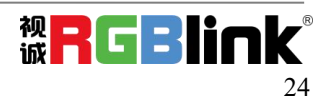

# <span id="page-25-0"></span>*Chapter 4 Ordering Code*

## <span id="page-25-1"></span>4.1 Product

**981-0011-18-0 RGB3X-EPTZ-BK Educational Tracking Camera**

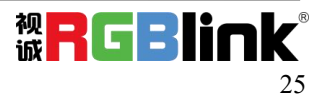

# <span id="page-26-0"></span>*Chapter 5 Support*

## <span id="page-26-1"></span>5.1 Contact us

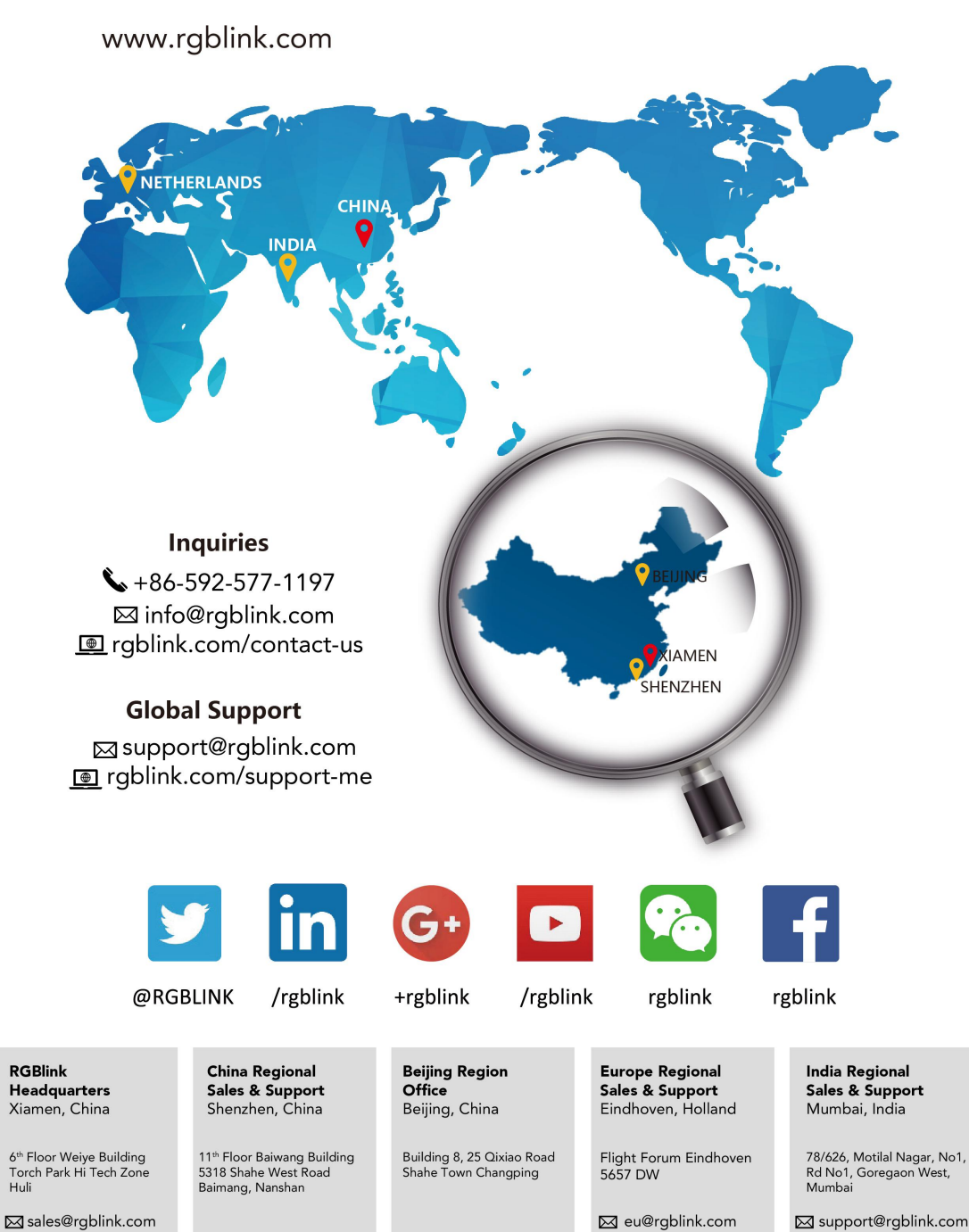

 $\bullet$  +86-4008-592-114

⊠ support@rgblink.com  $\bullet$  +91-98200-86718

 $\bullet$  +31(040)-202-71-83

 $\bullet$  +86-755-2153-5149

 $\bullet$ +86-592-577-1197

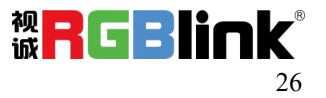

# <span id="page-27-0"></span>*Chapter 5 Appendix*

## <span id="page-27-1"></span>6.1 Specification

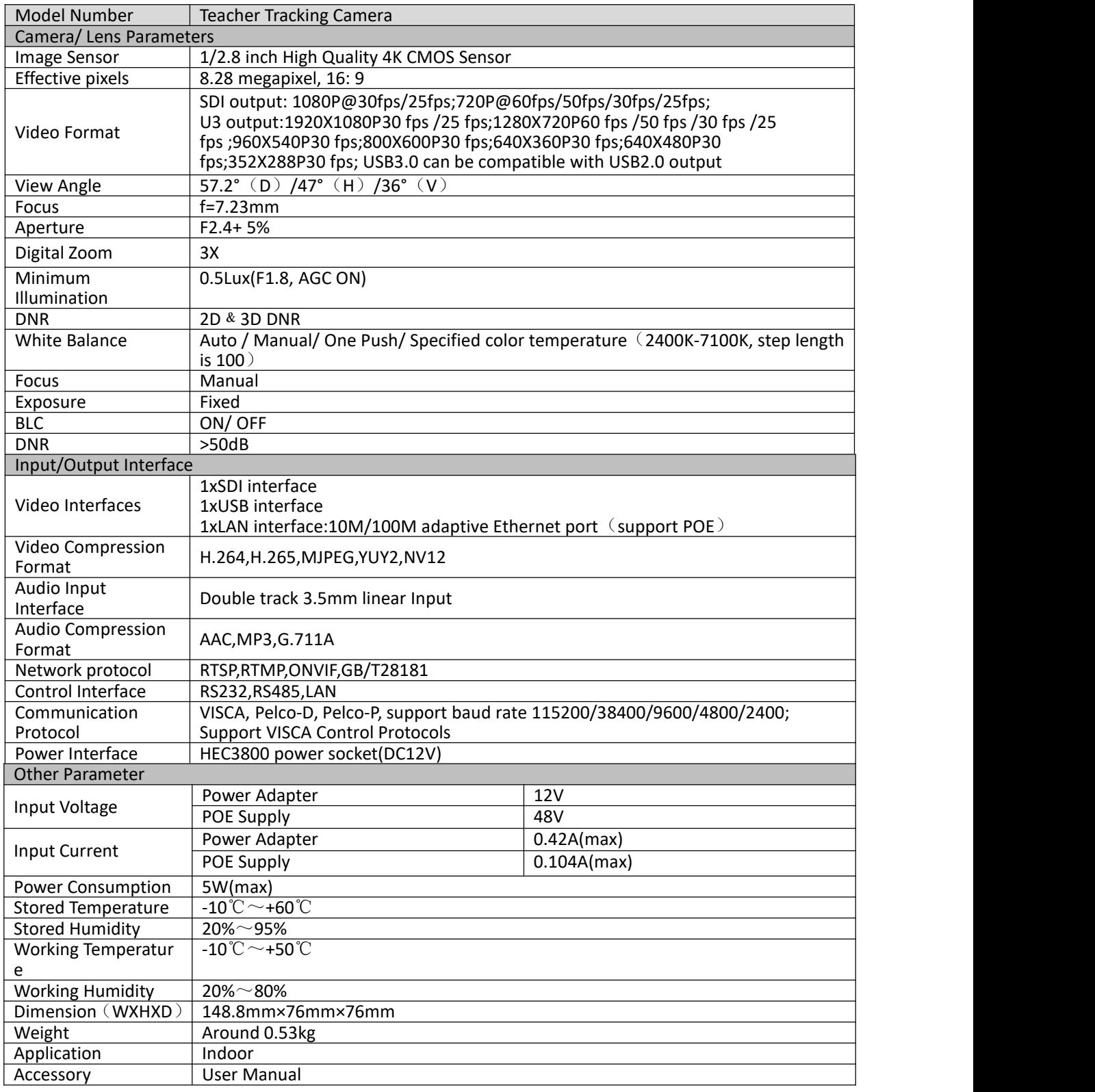

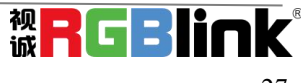

## <span id="page-28-0"></span>6.2 VISCA Protocol List

## <span id="page-28-1"></span>**6.2.1 Camera Return Command**

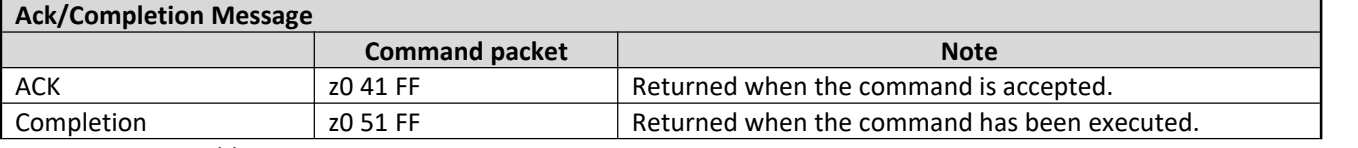

z = camera address + 8

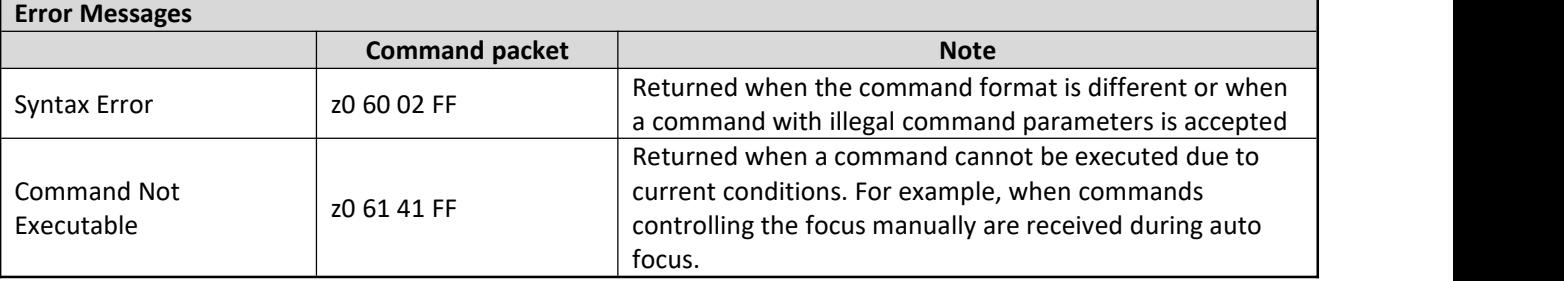

## <span id="page-28-2"></span>**6.2.2 Camera Control Command**

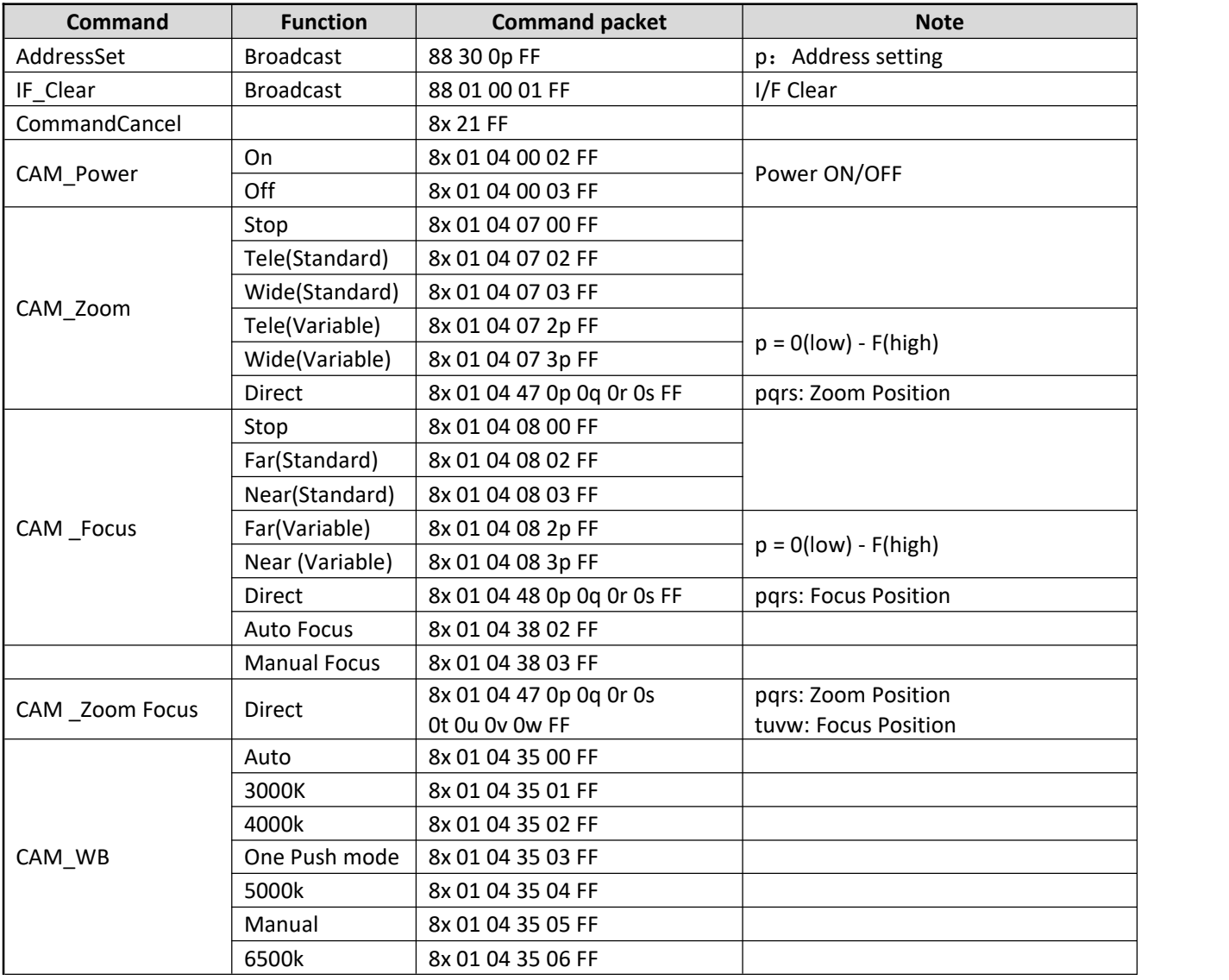

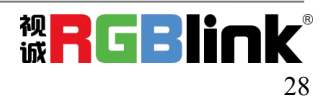

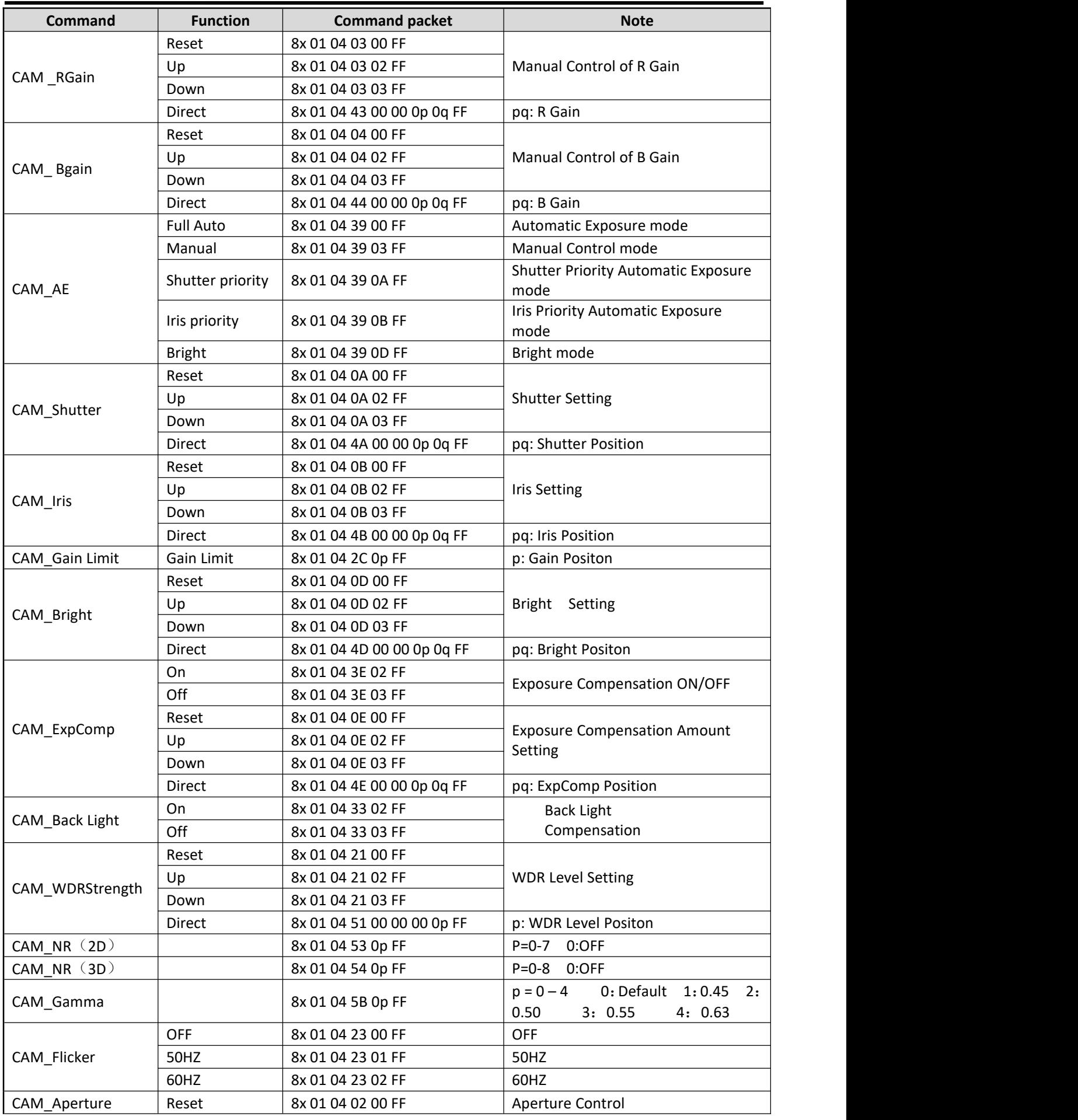

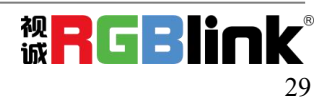

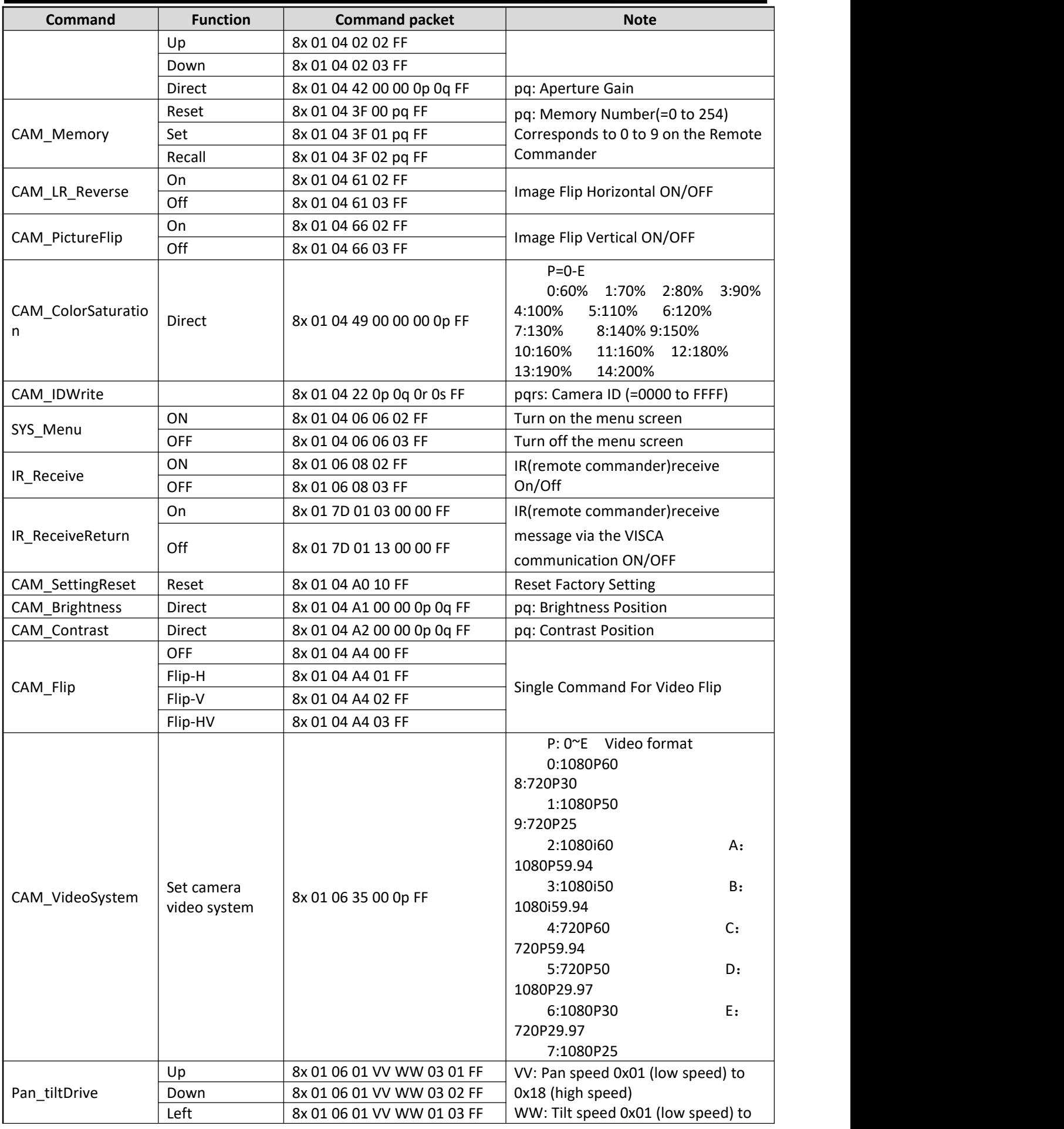

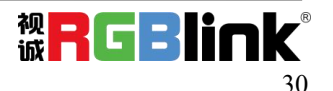

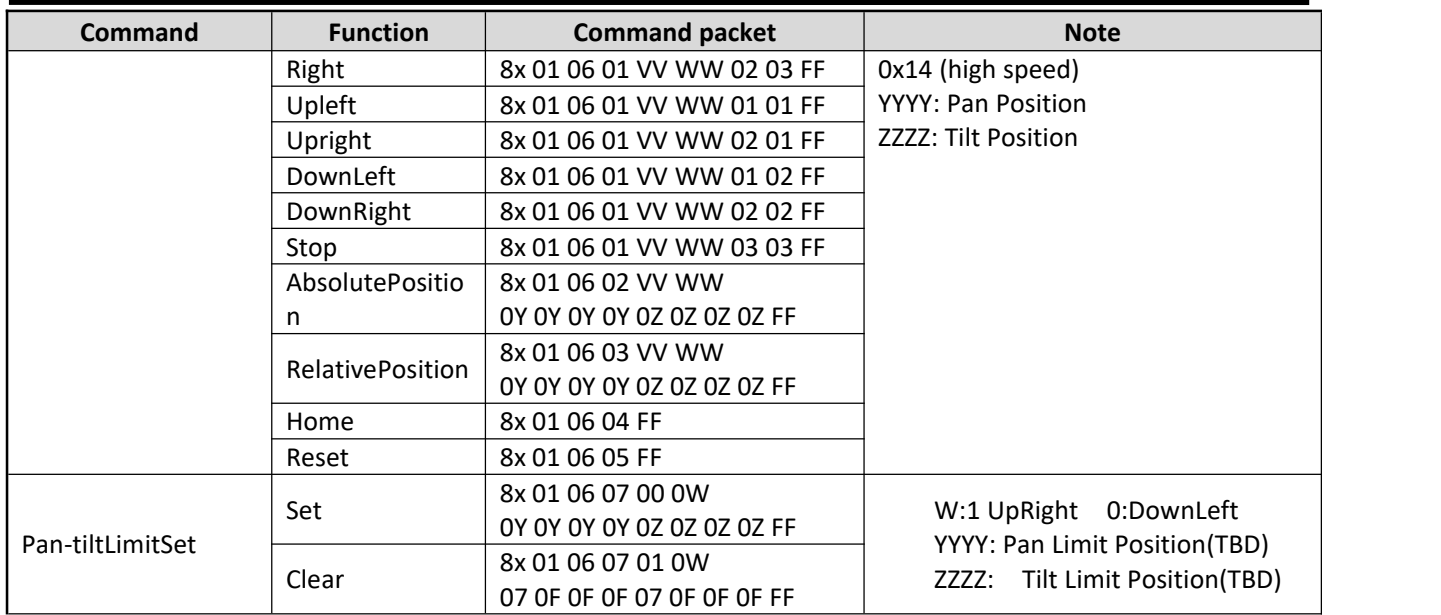

## <span id="page-31-0"></span>**6.2.3 Inquiry Command**

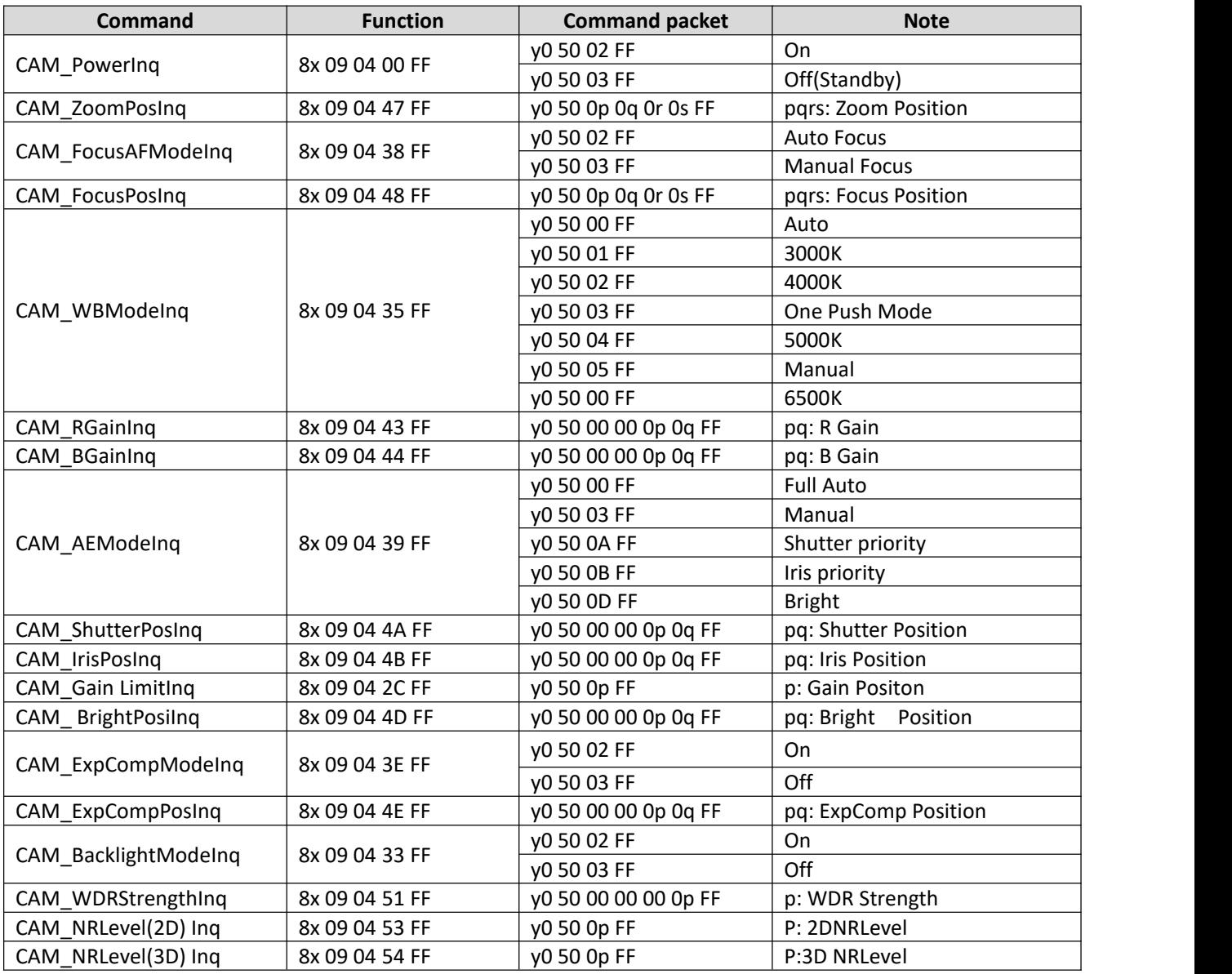

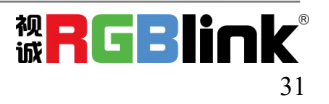

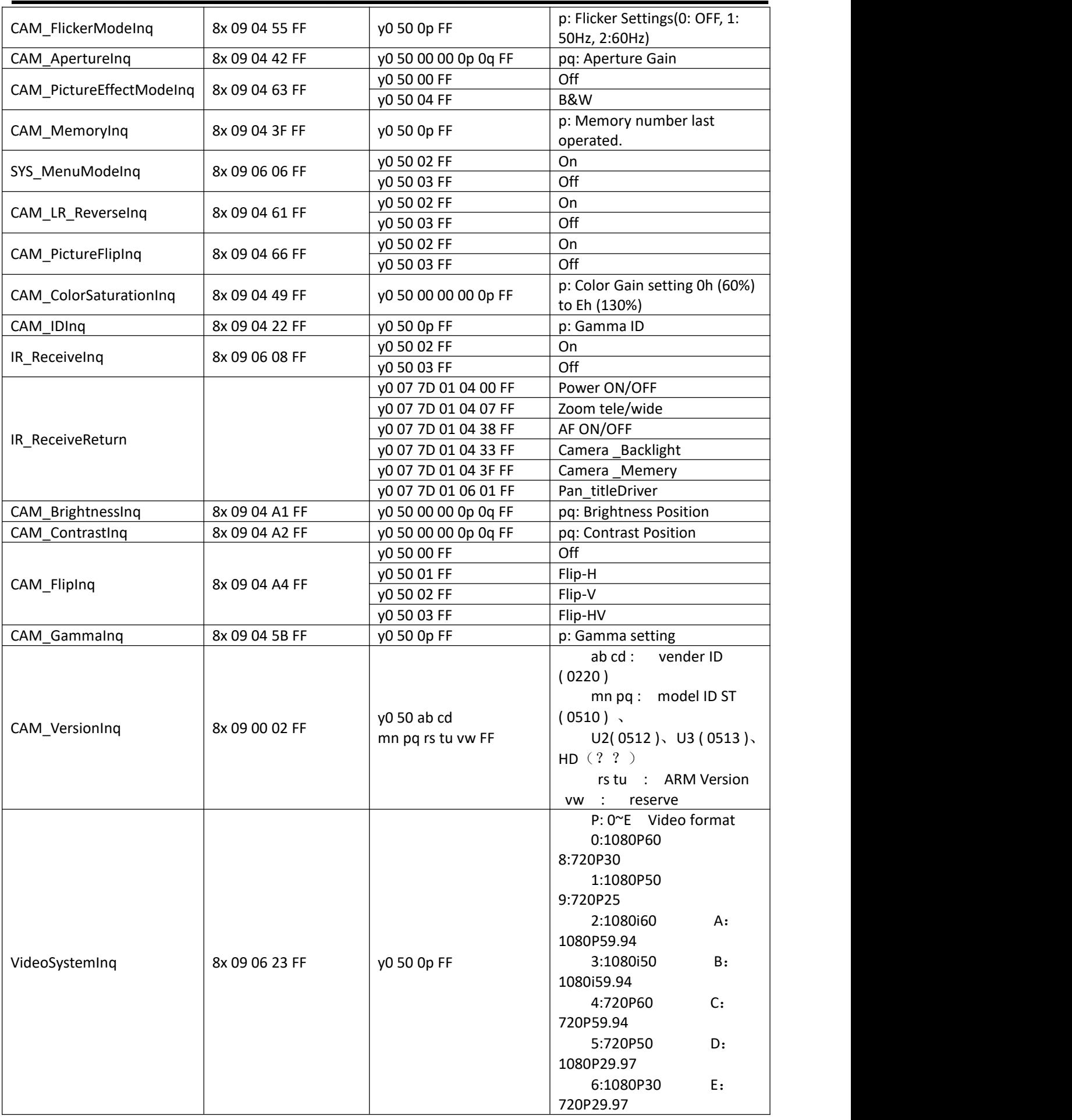

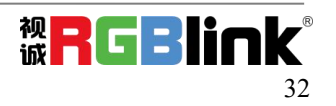

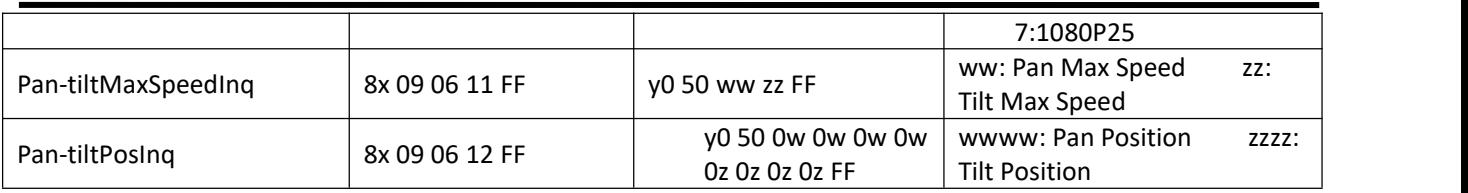

**Note:** $[X]$  in the above table indicates the camera address to be operated,  $[y] = [x + 8]$ .

## <span id="page-33-0"></span>6.3 Pelco-D Protocol Command List

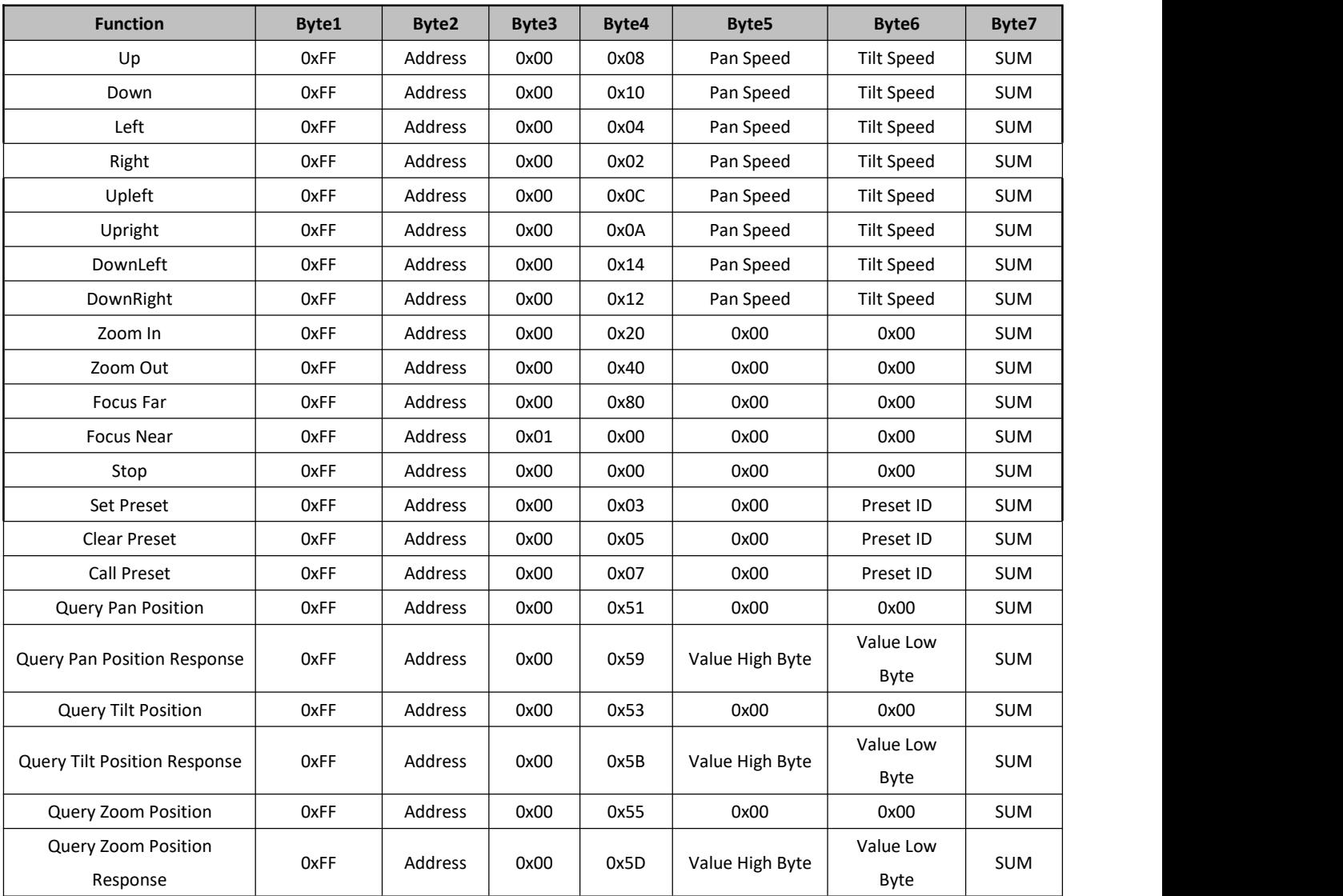

## <span id="page-33-1"></span>6.4 Pelco-P Protocol Command List

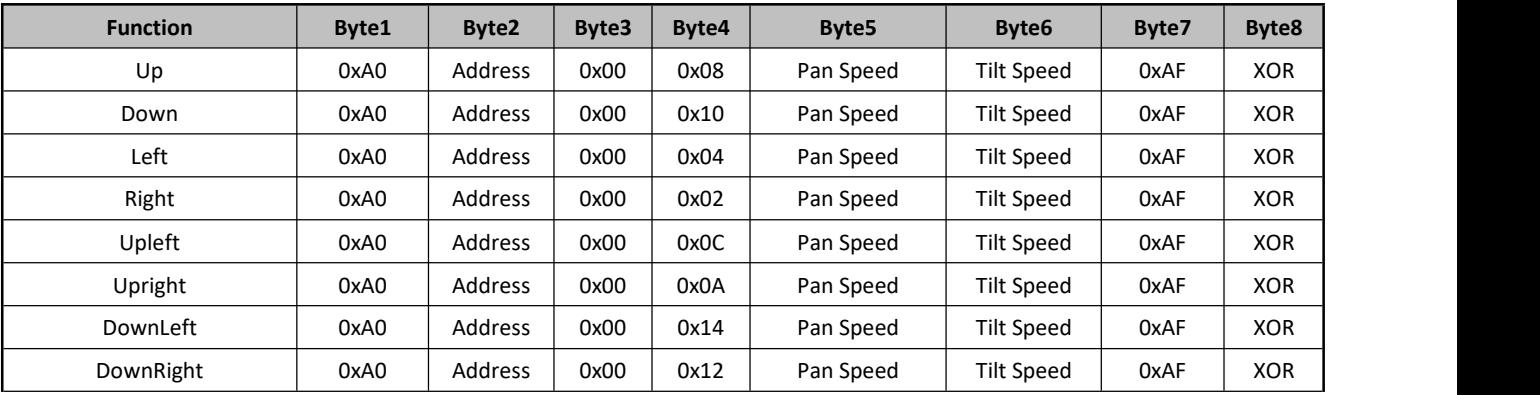

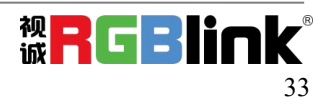

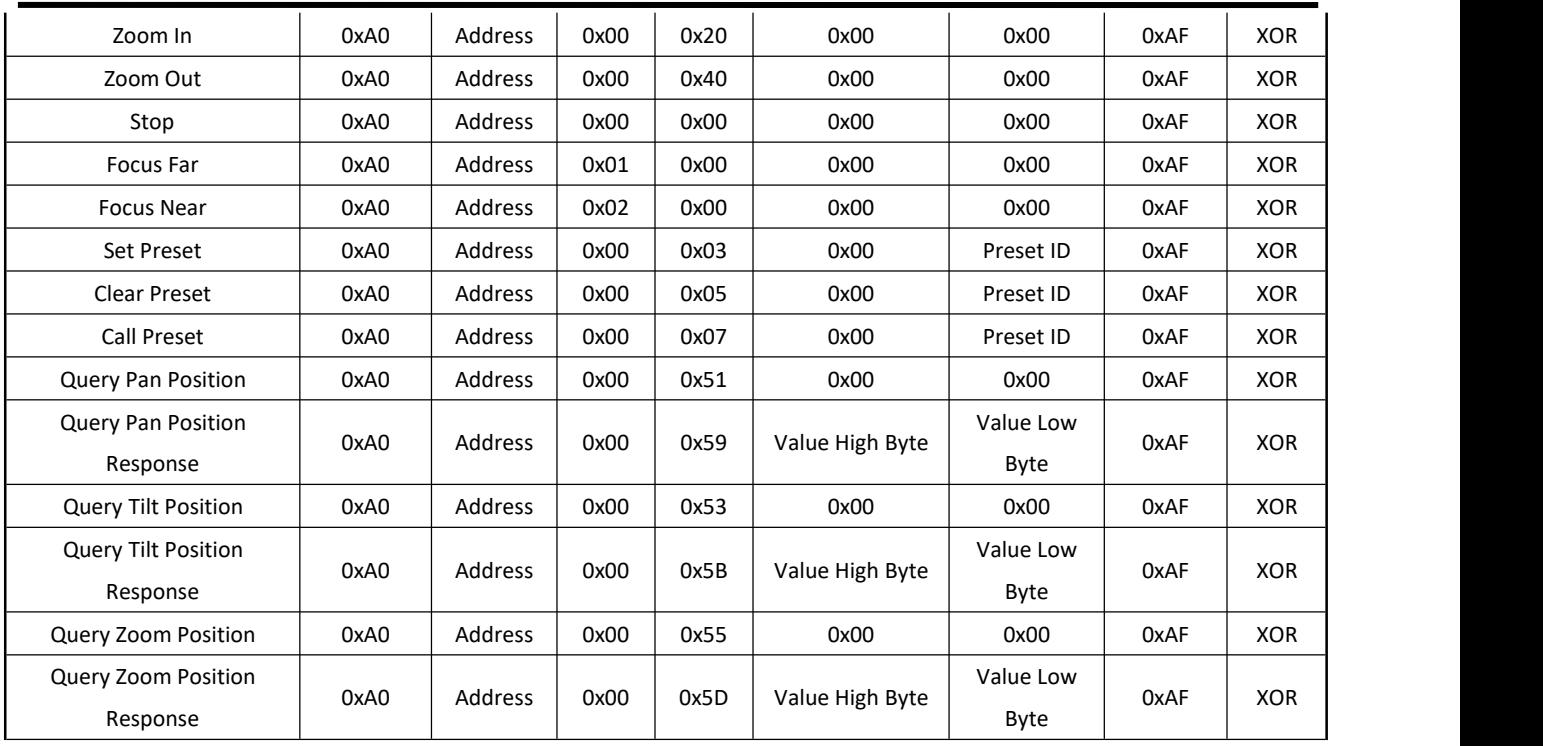

## <span id="page-34-0"></span>6.5 Terms & Definitions

●**RCA**:Connector used primarily in consumer AV equipment for both audio and video. The RCA connector

was developed by the Radio Corporation of America.<br>●**BNC:** Stands for Bayonet Neill-Concelman. A cable connector used extensively in television (named for its inventors). A cylindrical bayonet connector that operates with a twist-locking motion .

●**CVBS** : CVBS or Composite video, is an analog video signal without audio. Most commonly CVBS is used for transmission of standard definition signals. In consumer applications the connector is typically RCA type, while in professional applications the connector is BNC type.

●**YPbPr:** Used to describe the colour space for progressive-scan. Otherwise known as component video.

●**VGA**:Video Graphics Array.VGA is an analog signal typically used on earlier computers. The signal is non-interlaced in modes 1, 2, and 3 and interlaced when using in mode

●**DVI**:Digital Visual Interface. The digital video connectivity standard that was developed byDDWG (Digital Display Work Group). This connection standard offers two different connectors: one with 24 pins that handles digital video signals only, and one with 29 pins that handles both digital and analog video.

**•SDI**: Serial Digital Interface. Standard definition video is carried on this 270 Mbps data transfer rate. Video pixels are characterized with a 10-bit depth and 4:2:2 color quantization. Ancillary data is included on this interface and typically includes audio or other metadata. Up to sixteen audio channels can be transmitted. Audio is organised into blocks of 4 stereo pairs. Connector is BNC.

**●HD-SDI:** high-definition serial digital interface (HD-SDI), is standardized in [SMPTE](https://en.wikipedia.org/wiki/SMPTE_292M) 292M this provides a nominal data rate of 1.485 Gbit/s.

● **3G-SDI**: standardized in [SMPTE](https://en.wikipedia.org/wiki/SMPTE_424M) 424M, consists of a single 2.970 Gbit/s serial link that allows replacing dual link HD-SDI.

●**6G-SDI:** standardized in SMPTE ST-2081 released in 2015, 6Gbit/s bitrate and able to support 2160p@30.

●**12G-SDI**:standardized in SMPTE ST-2082 released in 2015, 12Gbit/s bitrate and able to support 2160p@60.

●**U-SDI**:Technology for transmitting large-volume 8K signals over a single cable. a signal interface called the ultra high

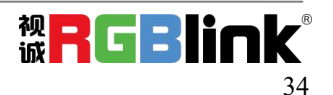

definition signal/data interface (U-SDI) for transmitting 4K and 8K signals using a single optical cable. The interface was

standardized as the SMPTE ST 2036-4.<br>●**HDMI** : High Definition Multimedia Interface: An interface used for the transmission of uncompressed high definition video, up to 8 channels of audio, and control signals, over a single cable.

●**HDMI 1.3:** released on June 22 2006, and increased the maximum TMDS clock to 340 [MHz](https://en.wikipedia.org/wiki/Hertz) (10.2 Gbit/s). Support resolution 1920  $\times$  1080 at 120 Hz or 2560  $\times$  1440 at 60 Hz). It added support for 10 bpc, 12 bpc, and 16 bpc color depth (30, 36, and 48 bit/px), called [deep](https://en.wikipedia.org/wiki/Deep_color) color.

**● HDMI 1.4 :** released on June 5, 2009, added support for 4096 × 2160 at 24 Hz, 3840 × 2160 at 24,25, and 30 Hz, and 1920 × 1080 at 120 Hz. Compared to HDMI 1.3, 3 more features added which are HDMI Ethernet Channel (HEC) , audio return channel (ARC),3D Over HDMI, a new Micro HDMI Connector, an expanded set of color spaces.

**● HDMI 2.0**, released on September 4, 2013 increases the maximum bandwidth to 18.0 Gbit/s. Other features of HDMI 2.0 include up to 32 audio channels, up to 1536 kHz audio sample frequency, the [HE-AAC](https://en.wikipedia.org/wiki/High-Efficiency_Advanced_Audio_Coding) and [DRA](https://en.wikipedia.org/wiki/Dynamic_Resolution_Adaptation) audio standards, improved 3D capability, and additional CEC functions.

**● HDMI 2.0a:** was released on April 8, 2015, and added support for High [Dynamic](https://en.wikipedia.org/wiki/High-dynamic-range_video) Range (HDR) video with static metadata.

**● HDMI 2.0b:** was released March, 2016, support for HDR Video transport and extends the static metadata signaling to include Hybrid [Log-Gamma](https://en.wikipedia.org/wiki/Hybrid_Log-Gamma) (HLG).

**● HDMI 2.1** : released on November 28, 2017. It adds support for higher resolutions and higher refresh rates, Dynamic HDR including 4K 120 Hz and [8K](https://en.wikipedia.org/wiki/8K_resolution) 120 Hz.

● **DisplayPort:** A VESA standard interface primarily for video, but also for audio, USB and other data. DisplayPort (orDP) is backwards compatible with HDMI, DVI and VGA.

● **DP 1.1:** was ratified on 2 April 2007, and version 1.1a was ratified on 11 January 2008. DisplayPort 1.1 allow a maximum bandwidth of 10.8 Gbit/s (8.64 Gbit/s data rate) over a standard 4-lane main link, enough to support 1920x1080@60Hz

● **DP1.2:** introduced on 7 January 2010, effective bandwidth to 17.28 Gbit/s support increased resolutions, higher refresh rates, and greater color depth, maximum resolution 3840 × 2160@60Hz

**● DP 1.4:** publish on 1 Mar, 2016.overall transmission bandwidth 32.4 Gbit/s ,DisplayPort 1.4 adds support for Display Stream Compression 1.2 (DSC), DSC is a "visually lossless" encoding technique with up to a 3:1 compression ratio. Using DSC with HBR3 transmission rates, DisplayPort 1.4 can support 8K UHD (7680 × 4320) at 60 Hz or 4K UHD (3840 × 2160) at 120 Hz with 30 bit/px RGB color and HDR. 4K at 60 Hz 30 bit/pix RGB/HDR can be achieved without the need for DSC.

**●Multi-mode Fiber:** Fibers that support many propagation paths or [transverse](https://en.wikipedia.org/wiki/Transverse_mode) modes are called [multi-mode](https://en.wikipedia.org/wiki/Multi-mode_fiber) fibers, generally have a wider core diameter and are used for short-distance communication links and for applications where high power must be transmitted.

**●Single-mode Fiber:** Fiber that support a single mode are called [single-mode](https://en.wikipedia.org/wiki/Single-mode_fiber) fibers. Single-mode fibers are used for most communication links longer than 1,000 meters (3,300 ft).

**●SFP** : small form-factor pluggable , is a compact, [hot-pluggable](https://en.wikipedia.org/wiki/Hot_swapping) network interface module used for both [telecommunication](https://en.wikipedia.org/wiki/Telecommunication) and data [communications](https://en.wikipedia.org/wiki/Data_communications) applications.

**●optical fiber connector:** [terminates](https://en.wikipedia.org/wiki/Fiber_cable_termination) the end of an [optical](https://en.wikipedia.org/wiki/Optical_fiber) fiber, and enables quicker connection and disconnection than [splicing.](https://en.wikipedia.org/wiki/Mechanical_splice) The connectors mechanically couple and align the cores of fibers so light can pass. 4 most common types of optical fiber connectors are SC, FC, LC,ST.

**●SC:**(Subscriber Connector), also known as the square connector was also created by the Japanese company – Nippon Telegraph and Telephone. SC is a push-pull coupling type of connector and has a 2.5mm diameter. Nowadays, it is used mostly in single mode fiber optic patch cords, analog, GBIC, and CATV. SC is one of the most popular options, as its

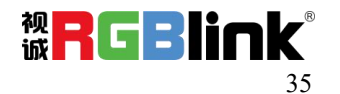

simplicity in design comes along with great durability and affordable prices.

**● LC**:(Lucent Connector) is a small factor connector (uses only a 1.25mm ferrule diameter) that has a snap coupling mechanism. Because of its small dimensions, it is the perfect fit for high-density connections, XFP, SFP, and SFP+ transceivers.

**● FC** :(Ferrule Connector) is a screw type connector with a2.5mm ferrule. FC is a round shaped threaded fiber optic connector,mostly used on Datacom, telecom, measurement equipment, single-mode laser.

**● ST:** (Straight Tip) was invented by AT&T and uses a bayonet mount along with a long spring-loaded ferrule to support the fiber.

**● USB:** Universal Serial Bus is a standard that was developed in the mid-1990s that defines cables, connectors and communication protocols. This technology is designed to allow a connection, communication and power supply for peripheral devices and computers.

**● USB 1.1**: Full–Bandwidth USB, specification was the first release to be widely adopted by the consumer market. This specification allowed for a maximum bandwidth of 12Mbps.

**●USB 2.0**:or Hi–Speed USB, specification made many improvements over USB 1.1. The main improvement was an increase in bandwidth to a maximum of 480Mbps.

**● USB 3.2:** Super Speed USB with 3 varieties of 3.2 Gen 1(original name USB 3.0), 3.2Gen 2(original name USB 3.1), 3.2 Gen 2x2 (original name USB 3.2) with speed up to 5Gbps,10Gbps,20Gbps respectively.

USB version and connectors figure:

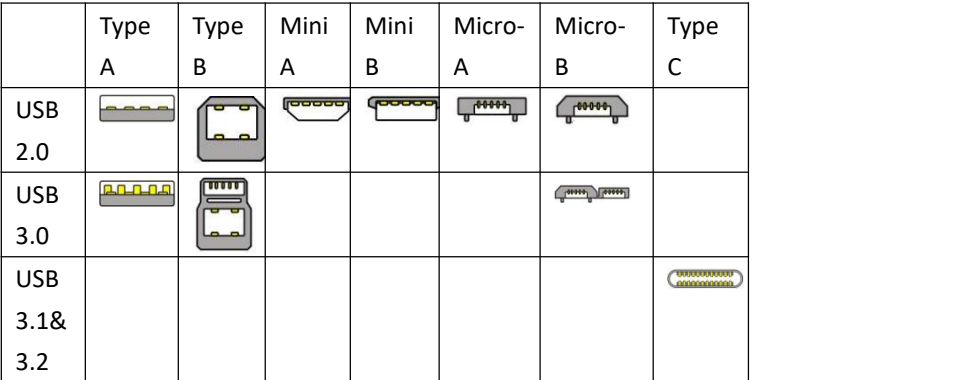

●**NTSC :** The colour video standard used in North America and some other parts of the world created by the National Television Standards Committee in the 1950s. NTSC utilizes an interlaced video signals.

●**PAL:** Phase Alternate Line. A television standard in which the phase of the colourcarrier is alternated from line to line. It takes four full images (8 fields) for the colour-to-horizontalimages (8 fields) for the colour-to-horizontal phase relationship to return to the reference point. This alternation helps cancel out phase errors. For this reason, the hue control is not needed on a PAL TV set. PAL, is widely used in needed on a PAL TV set. PAL, is widely used in Western Europe, Australia, Africa, the Middle East, and Micronesia. PAL uses 625-line, 50-field (25 fps) composite colour transmission system.

**• SMPTE:** Society of Motion image and Television Engineers. A global organization, based in the United States, that sets standards for baseband visual communications. This includes film as well as video and television standards.

●**VESA:** Video Electronics Standards Association. An organization facilitating computer graphics through standards.

●**HDCP:** High-bandwidth Digital Content Protection (HDCP) was developed by Intel Corporation an is in wide use for

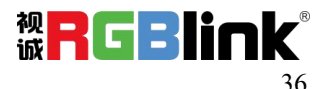

protection of video during transmission betweendevices.

●**HDBaseT:** A video standard for the transmission of uncompressed video (HDMI signals) and related features using Cat 5e/Cat6 cabling infrastructure.

●**ST2110:** A SMPTE developed standard, ST2110 describes how to send digital video over and IP networks. Video is transmitteduncompressedwith audio and other data in a separate streams.

SMPTE2110 is intended principally for broadcast production and distribution facilities where quality and flexibility are more important.

●SDVoE: Software Defined Video over Ethernet (SDVoE) is a method for transmission, distribution and management AV signals using a TCP/IP Ethernet infrastructure for transport with low latency. SDVoE is commonly used in integration applications.

●**Dante AV:** The Dante protocol was developed for and widely adopted in audio systems for the transmission of uncompressed digital audio on IP based networks. The more recent Dante AV specification includes support for digital video.

●**NDI:** Network Device interface (NDI) is a software standard developed by NewTek to enable video-compatible products to communicate, deliver, and receive broadcast quality video in a high quality, low latency manner that is frame-accurate and suitable for switching in a live production environment over TCP (UDP) Ethernet based networks. NDI is commonly found in broadcastapplications.

**. RTMP:** Real-Time Messaging Protocol (RTMP) was initially a proprietary protocol developed by Macromedia (now Adobe) for streaming audio, video and data over the Internet, between a Flash player and a server.

●**RTSP :** The Real Time Streaming Protocol (RTSP) is a network control protocol designed for use in entertainment and communications systems to control streaming media servers. The protocol is used for establishing and controlling media sessions between end points.

●**MPEG:** Moving Picture Experts Group is a working group formed from ISO and IEC developing standards that allow audio/video digital compression and Transmission.

●**H.264:** Also known as AVC (Advanced Video Coding) or MPEG-4i is a common video compression standard. H.264 was standardized by the ITU-T Video Coding Experts Group (VCEG) together with the ISO/IEC JTC1 Moving Picture Experts Group (MPEG).

●**H.265:** Also known as**HEVC** (High Efficiency Video Coding )H.265 is the successor to the widely used H.264/AVC digital video coding standard.Developedundertheauspicesof ITU,resolutions upto8192x4320maybe compressed.

●**API:** An Application Programming Interface (API) provides a predefined function which allows access capabilities andfeaturesorroutinesviaasoftware or hardware, without accessing source code or understanding the details of inner workingmechanism. AnAPI callmay execute a function and/or provide datafeedback/report.

●DMX512: The communication standard developed by USITT for entertainment and digital lighting systems.The wide adoption of the Digital Multiplex (DMX) protocol has seen the protocol used for a wide range of other devices including video controllers. DMX512 is delivered over cable of 2 twisted pairs with 5pin XLR cables for connection.

**●ArtNet:** An ethernet protocol based on TCP/IP protocol stack, mainly used in entertainment/events applications. Built on the DMX512 data format, ArtNet enables multiple "universes" of DMX512 to be transmitted using ethernet networks for transport.

●**MIDI:** MIDI is the abbreviation of Musical Instrument Digital Interface. As the name indicates the protocol was developed for communication between electronical musical instruments and latterly computers. MIDI instructions are triggers or commands sent over twisted pair cables, typically using 5pin DIN connectors*.*

●**OSC:** The principle of Open Sound Control (OSC) protocol is for networking sound synthesizers, computers, and multimedia devices for musical performance or show control. As with XML and JSON, the OSC protocol allows sharing

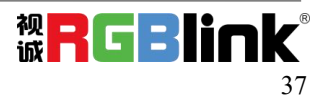

data. OSC is transported via UDP packets between devices connected on an Ethernet.

●**Brightness**:Usually refers to the amount or intensity of video light produced on a screen without regard to colour. Sometimes called black level.

●**Contrast Ratio** : The ratio ofthe high light output level divided by the low light output level. In theory, the contrast ratio of the television system should be at least 100:1, if not 300:1. In reality, there are several limitations. Well-controlled viewing conditions should yield a practical contrast ratio of 30:1 to 50:1.

●**Colour Temperature:** The colour quality, expressed in degrees Kelvin (K), of a light source. The higher the colour temperature, the bluer the light. The lower the temperature, the redder the light. Benchmark colour temperature for the A/V industry include 5000°K, 6500°K, and 9000°K.

●**Saturation:** Chroma, Chroma gain. The intensity of the colour, or the extent to which a given colour in any image is free from white. The less white in a colour, the truer the colour or the greater its saturation. Saturation is the amount of pigment in a colour, and not the intensity.

●**Gamma:**The light output of a CRT is not linear with respect to the voltage input. The difference between what you should have and what is actually output is known as gamma.

●**Frame:** In interlaced video, a frame is one complete image.A video frame is made up of two fields, or two sets of interlaced lines. In a film, a frame is one still image of a series that makes up a motion image.

●**Genlock:** Allows synchronisation of otherwise video devices. A signal generator provides a signal pulses which connected devices can reference. Also see Black Burst and Color Burst.

●**Blackburst:** The video waveform without the video elements.It includes the vertical sync, horizontal sync, and the Chroma burst information. Blackburst is used to synchronize video equipment to align the video output. ●**ColourBurst:** In colour TV systems, a burst of subcarrier frequency located on the back part of the composite video signal. This serves as a colour synchronizing signal to establish a frequency and phase reference for the Chroma signal. Colour burst is 3.58 MHz for NTSC and 4.43 MHz for PAL.

●**Colour Bars**:A standard test pattern of several basic colours (white, yellow, cyan, green, magenta, red, blue, and black) as a reference for system alignment and testing. In NTSC video, the most commonly used colour bars are the SMPTE standard colour bars. In PAL video, the most commonly used colour bars are eight full field bars. On computer monitors the most commonly used colour bars are two rows of reversed colour bars

●**Seamless Switching:** A feature found on many video switchers. This feature causes the switcher to wait until the vertical interval to switch. This avoids a glitch (temporary scrambling) which often is seen when switching between sources.

**●Scaling:** A conversion of a video or computer graphic signal from a starting resolution to a new resolution. Scaling from one resolution to another is typically done to optimize the signal for input to an image processor, transmission path or to improve its quality when presented on a particular display.

**●PIP:** Picture-In-Picture. A small image within alarger image created byscaling down one of image to make it smaller. Other forms of PIP displays include Picture-By-Picture (PBP) and Picture- With-Picture (PWP), which are commonly used with 16:9 aspect display devices. PBP and PWP image formats require a separate scaler for each video window.

**●HDR:** is a high [dynamic](https://en.wikipedia.org/wiki/High_dynamic_range) range (HDR) technique used in imaging and [photography](https://en.wikipedia.org/wiki/Photography) to reproduce a greater [dynamic](https://en.wikipedia.org/wiki/Dynamic_range) range of [luminosity](https://en.wikipedia.org/wiki/Luminosity) than what is possible with standard digital [imaging](https://en.wikipedia.org/wiki/Digital_imaging) or photographic techniques. The aim is to present a similar range of [luminance](https://en.wikipedia.org/wiki/Luminance) to that experienced through the human visual [system.](https://en.wikipedia.org/wiki/Visual_system)

**●UHD:** Standing forUltra High Definition and comprising 4Kand8Ktelevision standardswith a16:9 ratio, UHD follows the 2K HDTV standard. A UHD 4K display has a physical resolution of 3840x2160 which is four times the area and twice both the widthandheightofaHDTV/FullHD(1920x1080) video signal.

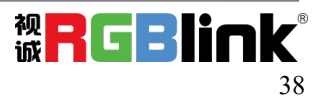

●**EDID:** Extended Display Identification Data. EDID is a data structure used to communicate video display information, including native resolution and vertical interval refresh rate requirements, to a source device. The source device will then output the provided EDID data, ensuring proper video image quality.

## <span id="page-39-0"></span>6.6 Revision History

The table below lists the changes to the camera User Manual.

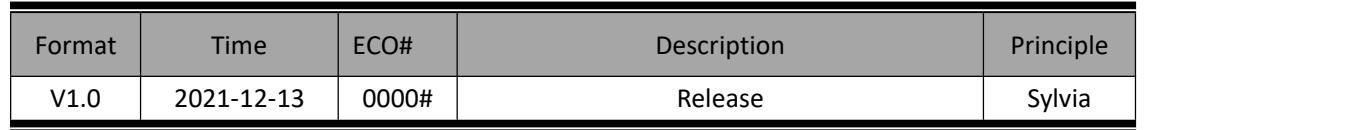

All information herein is Xiamen RGBlink Science & Technology Co Ltd. excepting noted. RGBlink is a registered trademark of Xiamen RGBlink Science & Technology Co Ltd.While all efforts are made for accuracy at time of print ing, we reserve the right to alter otherwise make change without notice.

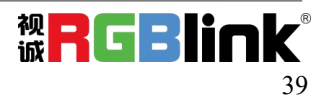